# **Camera Browser Interface** DINION IP thermal 8000

**BOSCH** 

**pt** Manual do software

# **Índice**

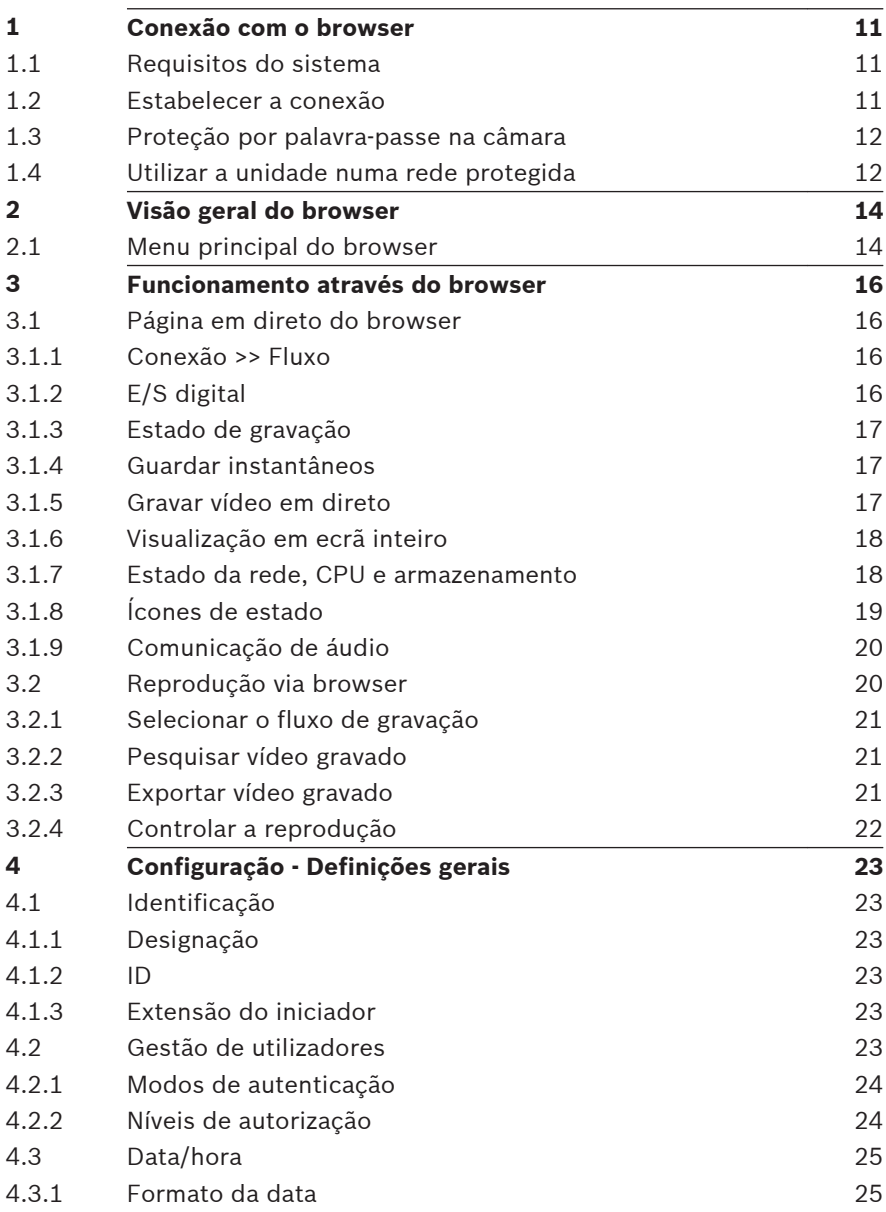

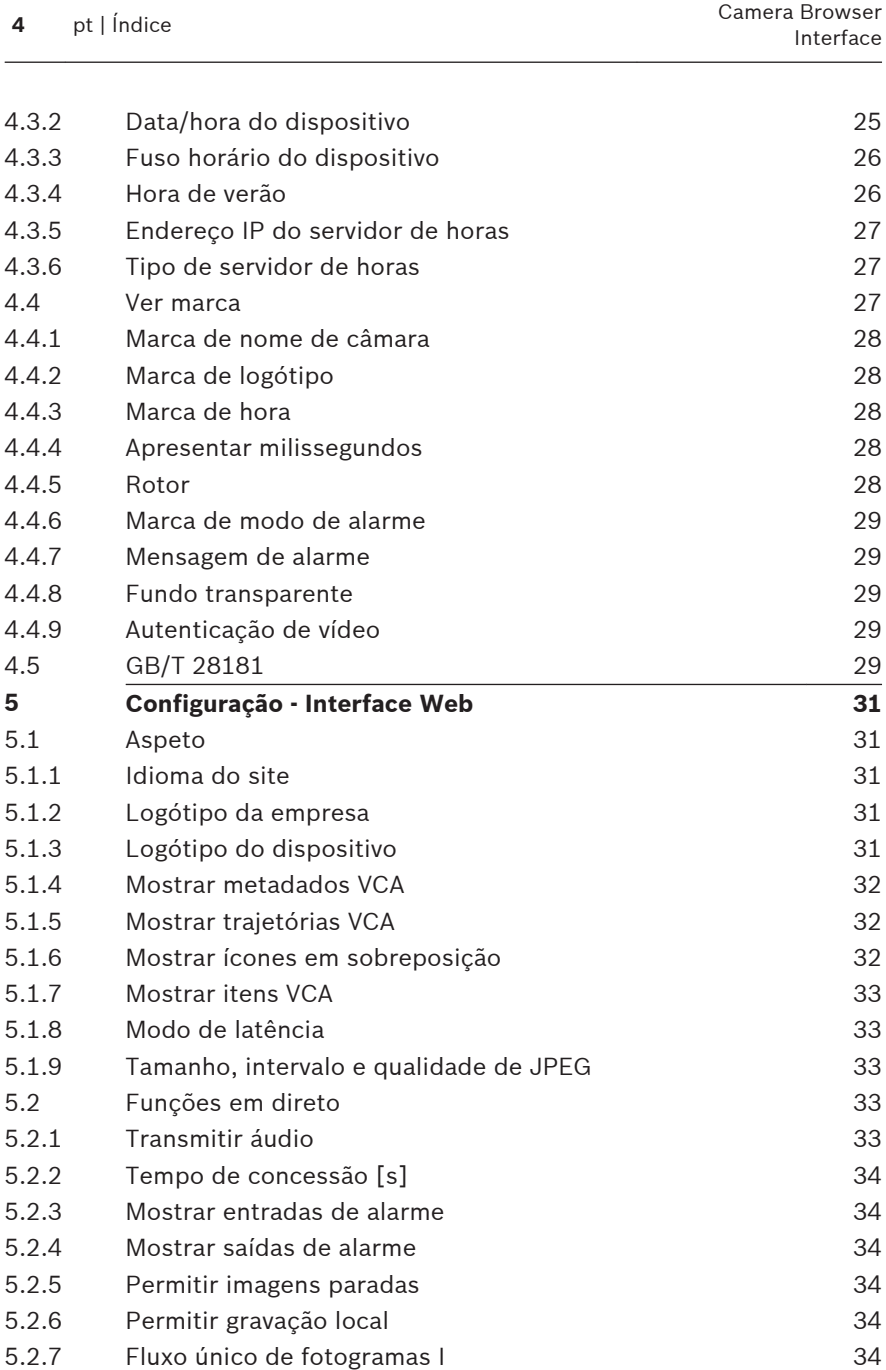

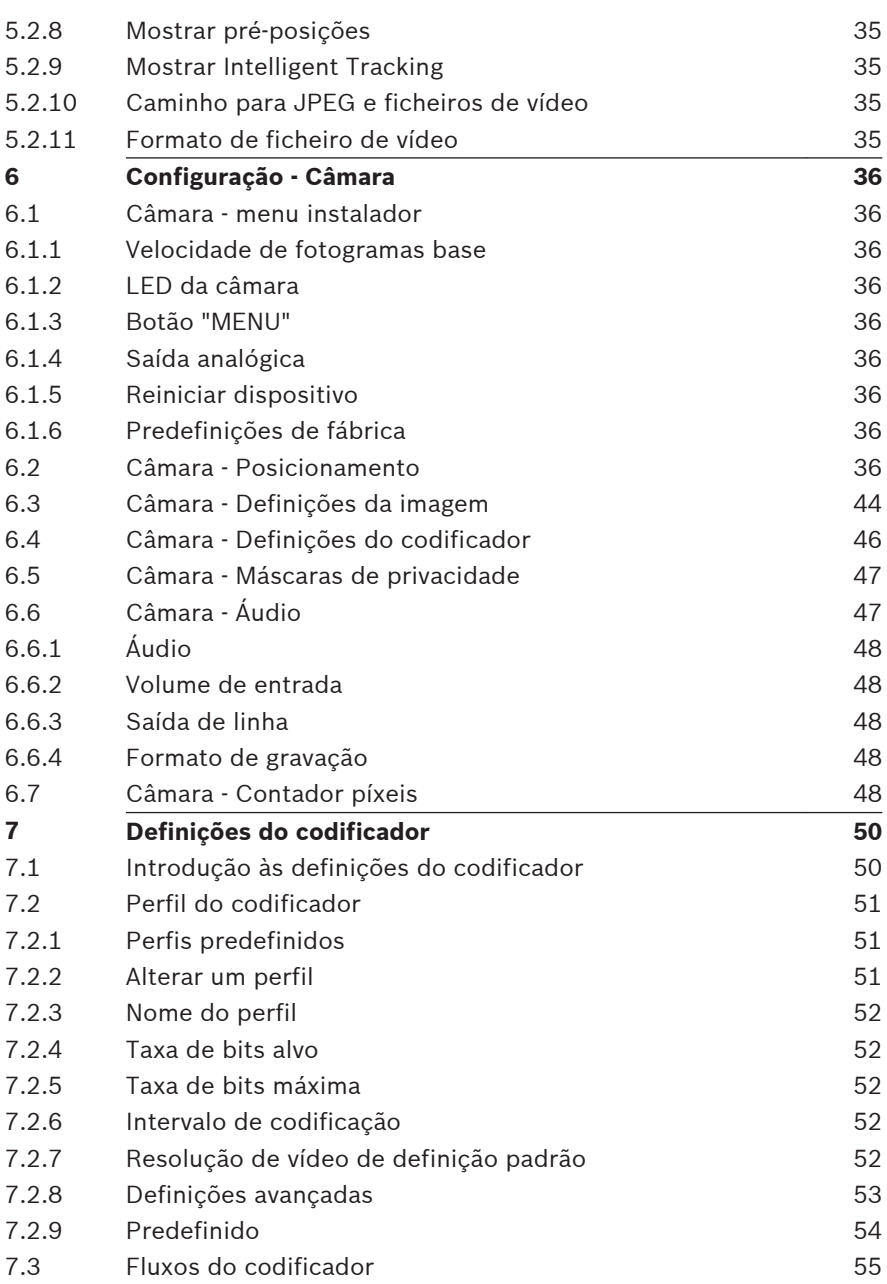

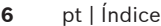

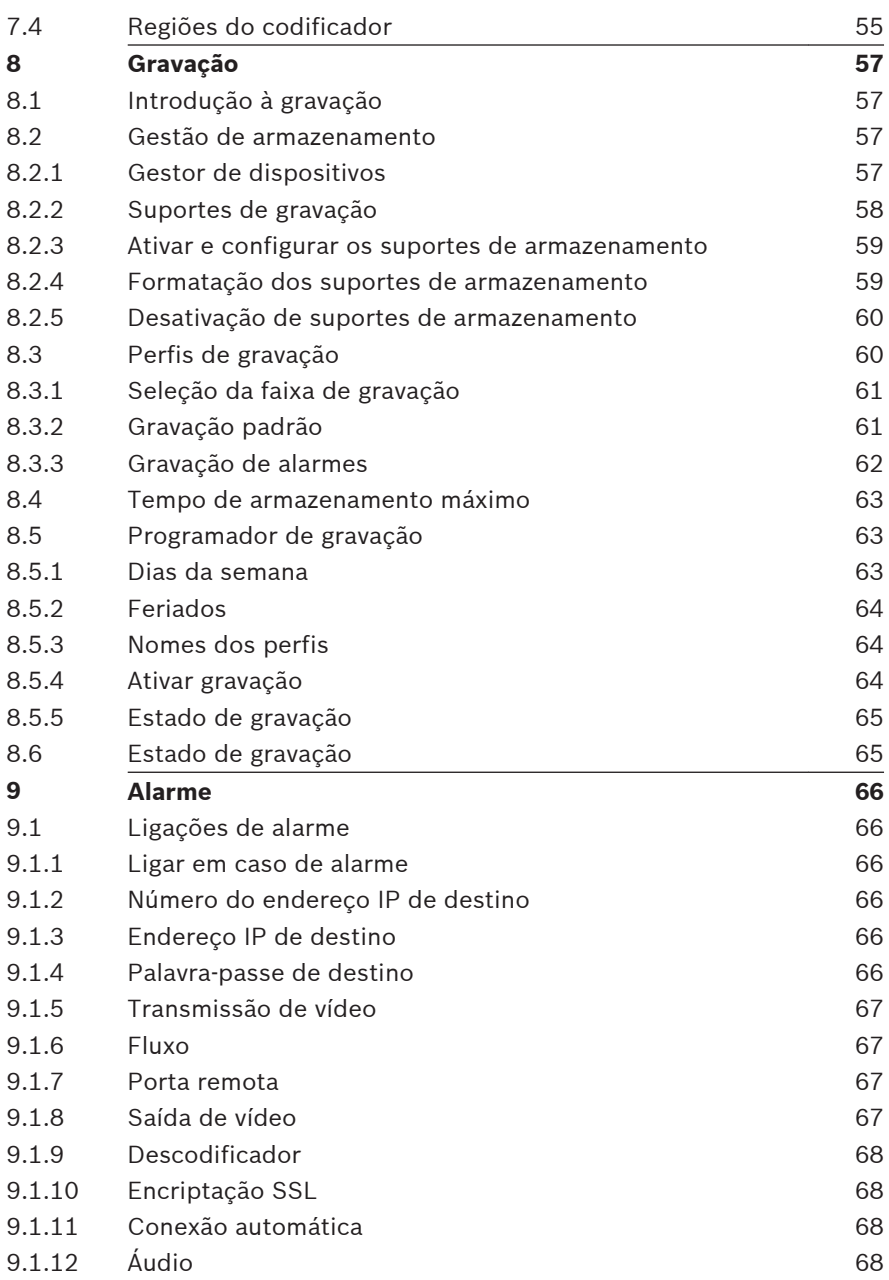

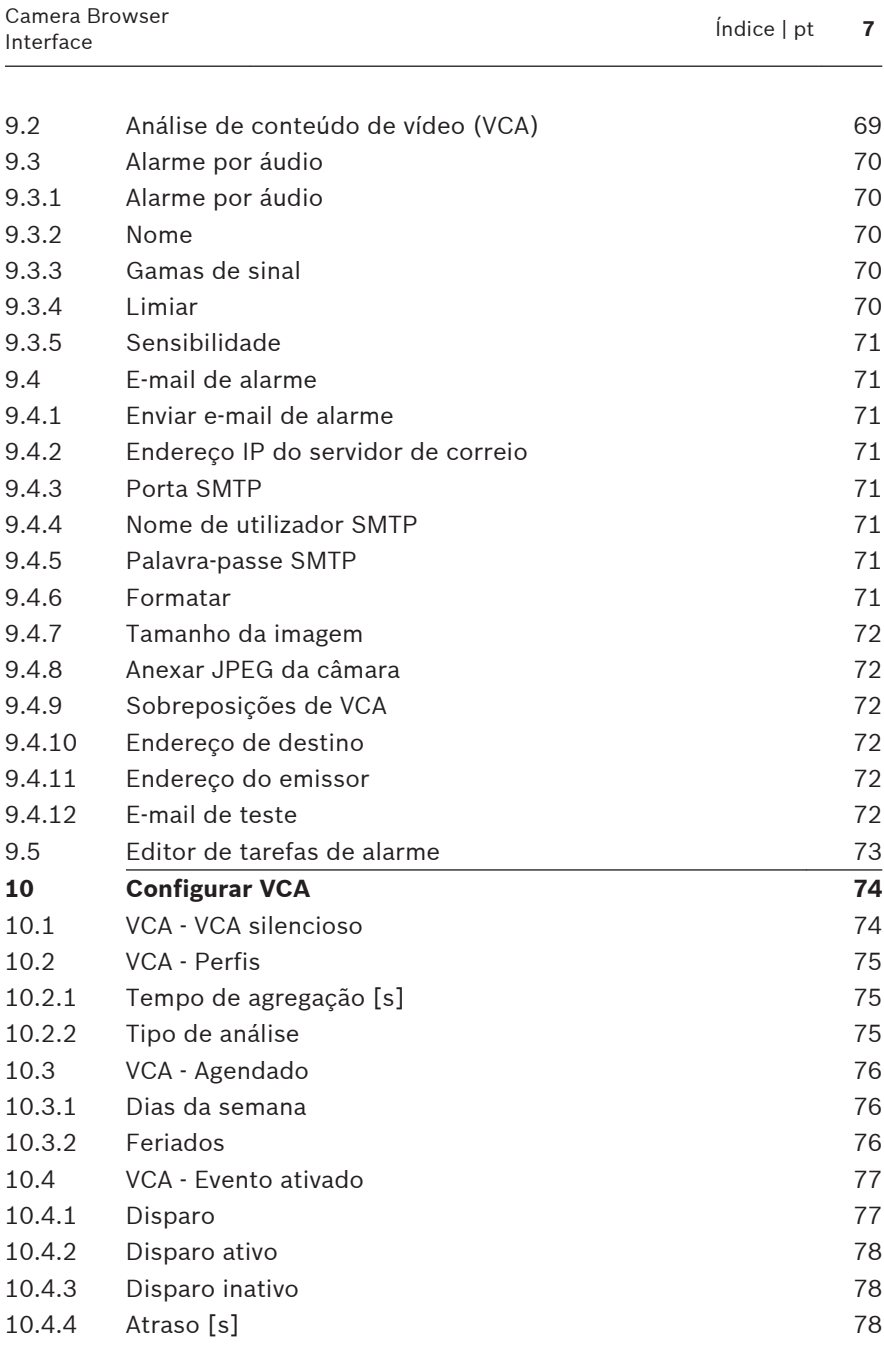

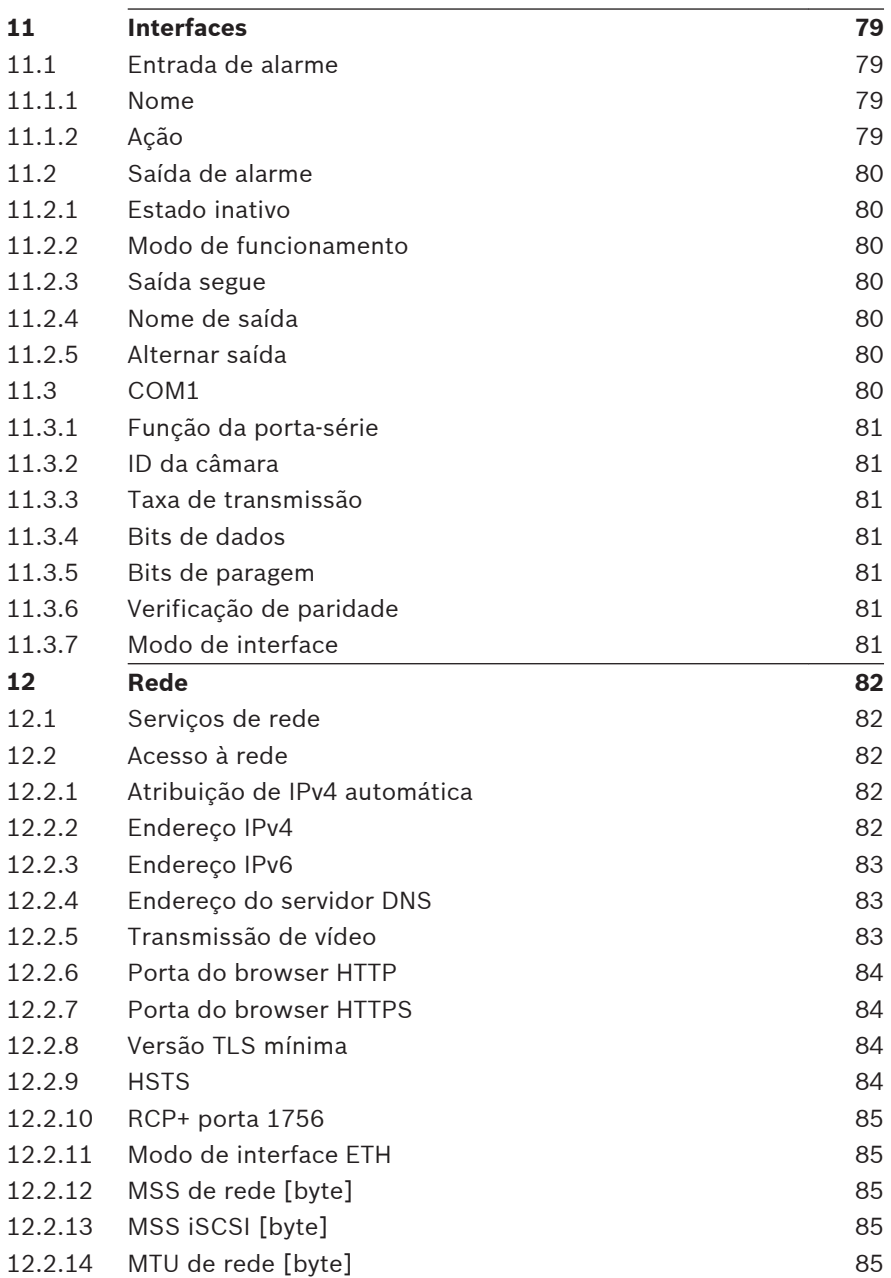

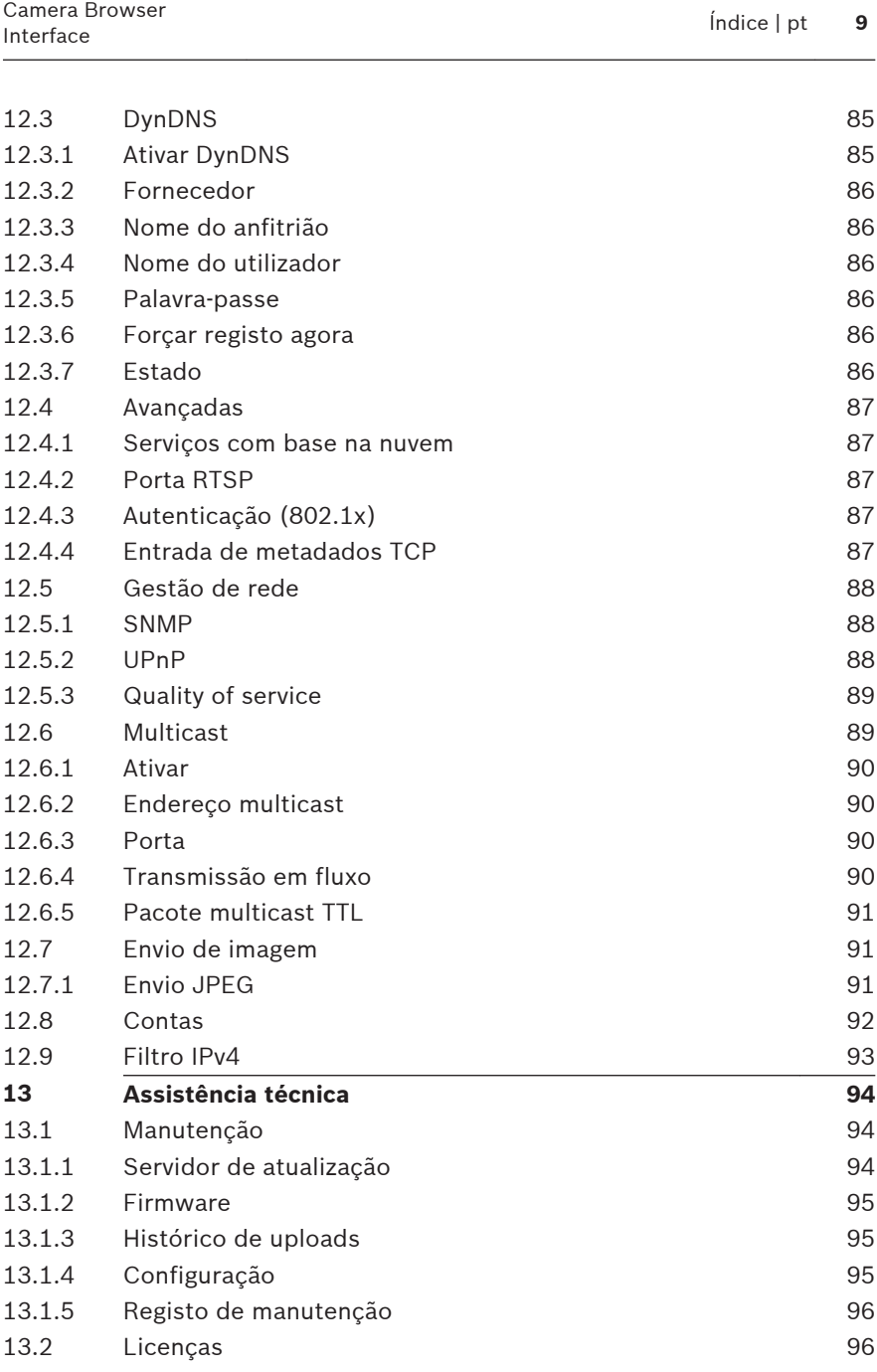

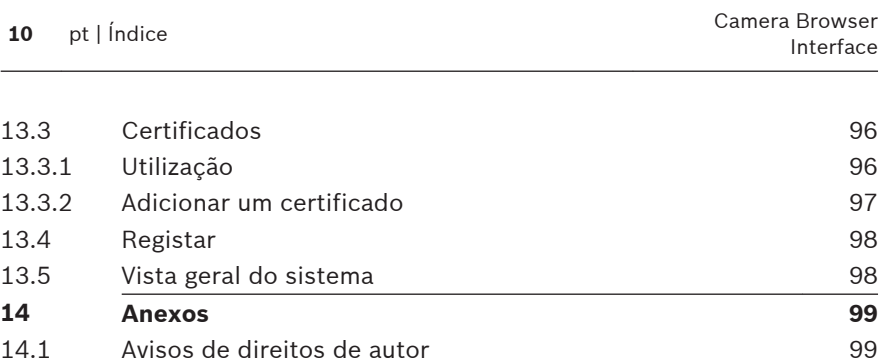

### <span id="page-10-0"></span>**Conexão com o browser 1**

É usado um computador com Microsoft Internet Explorer para receber imagens em directo, controlar a unidade e reproduzir sequências guardadas. A unidade é configurada através da rede, utilizando o browser.

### **Requisitos do sistema 1.1**

# **Nota:**

Para ver imagens em direto no seu browser, pode ter de transferir e instalar o ActiveX MPEG a partir do arquivo de transferências da Bosch.

As nossas recomendações são:

- Computador com processador Dual Core HyperThreading ou superior
- Placa gráfica com desempenho equivalente ou superior à resolução da câmara
- Sistema operativo Windows 7 ou posterior
- Acesso à rede
- Internet Explorer versão 11 ou posterior
	- **ou**

software de aplicação; por exemplo, Video Security Client, Bosch Video Client ou Bosch Video Management System.

### **Estabelecer a conexão 1.2**

A unidade tem de ter um endereço IP válido para operar na sua rede e uma máscara de sub-rede compatível.

Por predefinição, o DHCP é predefinido em fábrica como **Ligado mais Link-Locals** para que um servidor DHCP atribua um endereço IP ou, se nenhum servidor DHCP estiver disponível, seja atribuído um endereço de ligação local (IP automático) no intervalo de 169.254.1.0 a 169.254.254.255.

Pode utilizar IP Helper ou Configuration Manager para localizar o endereço IP. Transfira o software de http:// downloadstore.boschsecurity.com.

- <span id="page-11-0"></span>1. Inicie o browser.
- 2. Introduza o endereço IP da unidade como URL.
- 3. Durante a instalação inicial, confirme quaisquer questões de segurança que surjam.

# **Nota:**

Se não conseguir estabelecer ligação, é possível que a unidade tenha atingido o seu número máximo de ligações Consoante o dispositivo e a configuração da rede, cada unidade pode ter até 50 ligações por browser de Internet ou até 100 ligações através do Bosch Video Client ou do Bosch Video Management System.

### **Proteção por palavra-passe na câmara 1.3**

O dispositivo está protegido por palavra-passe. Quando qualquer utilizador aceder ao dispositivo pela primeira vez, o dispositivo solicitará ao utilizador para definir uma palavra-passe no nível de serviço.

Introduza o nome de utilizador ("**service**") e uma palavra-passe nos respetivos campos. Para obter mais informações, consulte a secção **Gestão de utilizadores**.

Depois de uma palavra-passe de nível de serviço ser definida para o dispositivo, o dispositivo apresenta uma caixa de diálogo que solicita aos utilizadores que introduzam o nome de utilizador ("**service**") e a palavra-passe de nível de serviço sempre que acedam ao dispositivo.

- 1. Preencha os campos **Nome do utilizador** e **Palavra-passe**.
- 2. Clique em **OK**. Se a palavra-passe estiver correta, surgirá a página pretendida.

### **Utilizar a unidade numa rede protegida 1.4**

Se for utilizado um servidor RADIUS para controlar o acesso à rede (autenticação 802.1x), a unidade tem de ser configurada em primeiro lugar. Para configurar a unidade, ligue-a directamente a um computador através de um cabo de rede e

configure os dois parâmetros, **Identidade** e **Palavra-passe**. Só é possível comunicar com a unidade através da rede depois de configurados estes parâmetros.

### <span id="page-13-0"></span>**Visão geral do browser 2**

Quando uma ligação é estabelecida, a página **Em direto** é apresentada inicialmente.

A barra da aplicação apresenta os seguintes ícones:

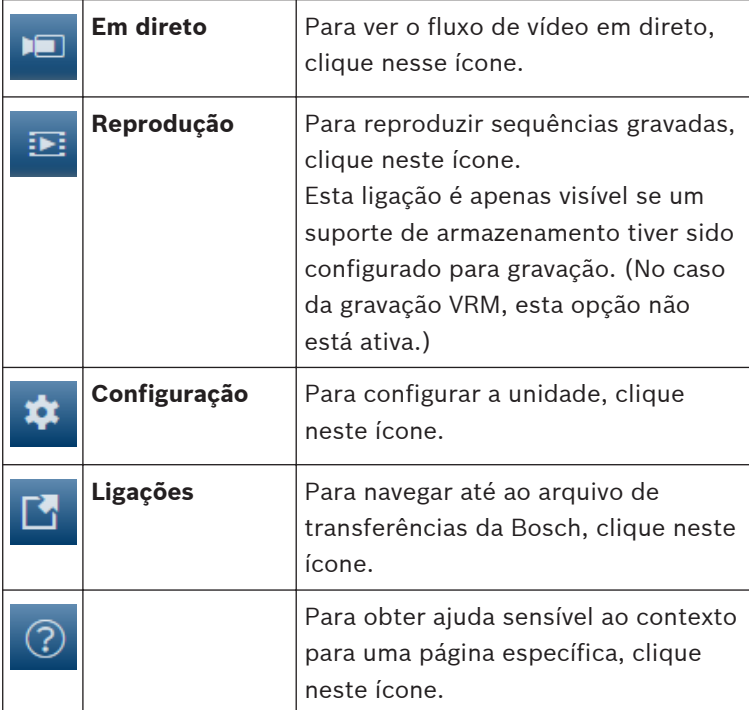

### **Menu principal do browser 2.1**

Utilize a página **Em direto** para apresentar o fluxo de vídeo em direto e controlar a unidade.

Utilize a página **Reprodução** para reproduzir sequências gravadas.

Utilize a página **Configuração** para configurar a unidade e a interface da aplicação.

# **Efetuar alterações**

Cada ecrã de configuração mostra as definições atuais. Pode alterar as definições introduzindo valores novos ou selecionando um valor predefinido a partir de um campo da lista. Nem todas as páginas têm um botão **Definir**. As alterações efetuadas em páginas sem um botão **Definir** são imediatamente definidas. Se a página tiver um botão **Definir**, deve clicar no botão **Definir** para que a alteração seja aplicada.

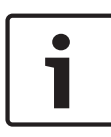

# **Nota!**

Guarde cada alteração com o respetivo botão **Definir**. Ao clicar no botão **Definir** só guarda as definições no campo atual. As alterações nos outros campos serão ignoradas.

Algumas alterações só são aplicadas efeito depois de a unidade ser reiniciada. Neste caso, o botão **Definir** muda para **Definir e reiniciar**.

- 1. Efetue as alterações pretendidas.
- 2. Clique no botão **Definir e reiniciar**. A câmara é reiniciada e as definições alteradas são ativadas.

### <span id="page-15-0"></span>**Funcionamento através do browser 3**

### **Página em direto do browser 3.1**

Depois de a ligação ser estabelecida aparece inicialmente a página **Em direto**. Mostra a imagem de vídeo em directo no lado direito da janela do browser. Dependendo da configuração, podem ser visíveis várias sobreposições de texto na imagem de vídeo em directo.

Pode também ser exibida outra informação junto à imagem de vídeo em directo. Os itens apresentados dependem das definições na página **Funções da "Em direto"**.

#### **Conexão >> Fluxo 3.1.1**

Para ver um fluxo em direto:

- 1. Se for necessário, no lado esquerdo do browser, expanda o grupo **Ligação**.
- 2. Clique na seta pendente **Fluxo** para ver as opções.
- 3. Selecione o fluxo que pretende ver.

Quando o fluxo de codificador **Fluxo 2** é definido como Region of Interest (ROI), o painel de controlo da ROI é ativado. Consulte Encoder Streams para obter mais informações sobre a configuração do **Fluxo 2**. (Se a ROI dupla estiver disponível, abra a câmara numa segunda janela do browser para configurar a ROI no **Fluxo 2**.)

#### **E/S digital 3.1.2**

(apenas para câmaras com ligações de alarme) Dependendo da configuração da unidade, a entrada de alarme e a saída são apresentadas junto à imagem. Expanda o grupo de E/S digital, se necessário.

O símbolo de alarme serve para informação e indica o estado de uma entrada de alarme:

– O símbolo fica iluminado quando o alarme de entrada está ativo.

<span id="page-16-0"></span>A saída de alarme permite operar um dispositivo externo (por exemplo, uma luz ou um trinco da porta).

- Para ativar a saída, clique no símbolo de visto.
	- O símbolo fica iluminado quando a saída é ativada.

#### **Estado de gravação 3.1.3**

O ícone do disco rígido **por baixo das imagens da câmara** em direto altera-se durante uma gravação automática. O ícone acende-se e apresenta um gráfico em movimento para indicar que uma gravação está em curso. Se não houver qualquer gravação em curso, é apresentado um ícone estático.

#### **Guardar instantâneos 3.1.4**

As imagens individuais do fluxo de vídeo em direto apresentado podem ser guardadas localmente em formato JPEG no disco rígido do computador. A localização de armazenamento depende da configuração da câmara.

Clique no ícone da câmara de fotografias guardar uma imagem isolada.

#### **Gravar vídeo em direto 3.1.5**

As sequências de vídeo do fluxo de vídeo em direto apresentado podem ser guardadas localmente no disco rígido do computador. As sequências são gravadas com a resolução especificada na configuração do codificador. A localização da gravação depende da configuração da câmara.

- 1. Clique sobre o ícone de gravação para gravar as sequências de vídeo.
	- A gravação começa imediatamente. O ponto vermelho no ícone indica que está em curso uma gravação.
- 2. Volte a clicar no ícone de gravação para parar a mesma.

#### <span id="page-17-0"></span>**Visualização em ecrã inteiro 3.1.6**

Clique no ícone de ecrã inteiro **para visualizar o fluxo** selecionado em modo de ecrã inteiro. Prima **Esc** no teclado para voltar à janela de visualização normal.

#### **Estado da rede, CPU e armazenamento 3.1.7**

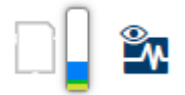

Ao aceder à unidade utilizando um browser, os ícones de armazenamento local, do processador e de estado da rede são apresentados no canto superior direito da janela.

Quando existe um cartão de armazenamento local disponível, o ícone do cartão da memória muda de cor (verde, cor de laranja ou vermelho) de modo a indicar a atividade de armazenamento local. Se passar com o rato por cima deste ícone, a atividade de armazenamento é apresentada no formato de percentagem. Se passar com o rato por cima do ícone do meio, é apresentada a carga da CPU.

Se passar com o rato por cima do ícone do lado direito, é apresentada a carga da rede.

Estas informações podem ajudar na resolução de problemas ou quando efetuar a otimização da unidade. Por exemplo:

- se a atividade de armazenamento for demasiado elevada, altere o perfil de gravação;
- se a carga da CPU for demasiado elevada, altere as definições de VCA;
- se a carga de rede for demasiado elevada, altere o perfil do codificador de modo a reduzir a taxa de bits.

#### <span id="page-18-0"></span>**Ícones de estado 3.1.8**

As várias sobreposições na imagem de vídeo proporcionam informação de estado importante. As sobreposições fornecem a seguinte informação:

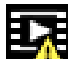

# **Erro de descodificação**

O fotograma poderá apresentar artefactos devido a erros de descodificação.

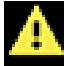

# **Marcador de alarme**

Indica que ocorreu um alarme.

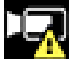

# **Erro de comunicação**

Um erro de comunicação, como uma falha de comunicação com o suporte de armazenamento, uma violação do protocolo ou uma paragem, é indicado por este ícone.

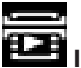

# **Intervalo**

Indica uma lacuna no vídeo gravado.

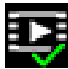

# **Marca de água válida**

A marca de água definida no item do suporte é válida. A cor da marca de verificação muda consoante o método de autenticação de vídeo selecionado.

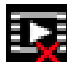

### **Marca de água inválida**

Indica que a marca de água não é válida.

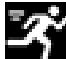

# **Alarme de movimento**

Indica que ocorreu um alarme de movimento.

# <span id="page-19-0"></span> **Deteção de gravação**

Indica que o vídeo gravado está a ser recuperado.

 **Correção de campo plano**

A correção automática de campo plano (FFC) proporciona uma calibração do detetor durante a operação. A imagem de vídeo é congelada durante todo o processo (menos de um segundo) e é retomada automaticamente em seguida. Repetir a operação FFC com frequência impede que as imagens apareçam "granuladas". Isto é especialmente importante quando a temperatura da câmara flutua, tal como imediatamente após a ligar ou quando a temperatura ambiente oscila.

#### **Comunicação de áudio 3.1.9**

É possível enviar e receber áudio através da página **Em direto** se a unidade e o computador suportarem áudio.

- 1. Mantenha a tecla F12 do teclado premida para enviar um sinal de áudio para a unidade.
- 2. Solte a tecla para parar de enviar sinais de áudio.

Todos os utilizadores que estiverem ligados recebem sinais de áudio enviados a partir da unidade, mas apenas o primeiro utilizador a premir a tecla F12 pode enviar sinais de áudio. Os outros utilizadores terão de esperar que o primeiro utilizador solte a tecla.

### **Reprodução via browser 3.2**

Clique em **Reprodução** na barra da aplicação para ver, procurar ou exportar gravações. Esta ligação só está visível se um armazenamento iSCSI direto ou um cartão de memória tiver sido configurado para gravação. (No caso da gravação VRM, esta opção não está ativa.)

- O painel à esquerda tem quatro grupos:
- **Ligação**
- <span id="page-20-0"></span>– **Pesquisar**
- **Exportar**
- **Lista de faixas**

#### **Selecionar o fluxo de gravação 3.2.1**

No lado esquerdo do browser, se necessário, expanda o grupo **Ligação**.

Para ver um fluxo de gravação:

- 1. Clique na seta pendente **Gravação** para ver as opções.
- 2. Selecione o fluxo de gravação de 1 ou 2.

#### **Pesquisar vídeo gravado 3.2.2**

Se for necessário, no lado esquerdo do browser, expanda o grupo **Pesquisar**.

- 1. Para limitar a pesquisa a um intervalo de tempo específico, introduza as datas e horas dos pontos de início e de fim.
- 2. Selecione uma opção na caixa de lista pendente para definir um parâmetro de pesquisa.
- 3. Clique em **Iniciar pesquisa**.
- 4. Os resultados são apresentados.
- 5. Clique num resultado para o reproduzir.
- 6. Clique em **Anterior** para definir uma nova pesquisa.

#### **Exportar vídeo gravado 3.2.3**

Se for necessário, no lado esquerdo do browser, expanda o grupo **Exportar**.

- 1. Selecione uma faixa na lista de faixas ou nos resultados da pesquisa (ou clique na cronologia abaixo da janela de vídeo e arraste os botões para marcar a sequência que pretende exportar).
- 2. As data e horas de início e de fim da faixa selecionada são preenchidas. Se necessário, altere as horas.
- 3. Na caixa pendente **Tempo decorrido**, selecione a velocidade original ou condensada.
- 4. Na caixa pendente **Localização**, selecione um destino.
- 5. Clique em **Exportar** para guardar a faixa de vídeo.

## <span id="page-21-0"></span>**Nota:**

O endereço do servidor de destino é definido na página **Rede**/ **Contas**.

#### **Controlar a reprodução 3.2.4**

A barra de tempo por baixo da imagem de vídeo permite uma rápida orientação. O intervalo de tempo associado à sequência é apresentado na barra a cinzento. As setas indicam a posição da imagem atualmente em reprodução dentro da sequência. A barra de tempo oferece uma série de opções de navegação dentro de e entre sequências.

- Se necessário, clique na barra no momento no qual deverá começar a reprodução.
- Altere o intervalo de tempo apresentado clicando nos ícones de adição ou subtração ou utilize a roda do rato. O ecrã pode abranger períodos de seis meses a um minuto.
- Clique nos botões de atalho de alarme para passar de um evento de alarme para o seguinte ou anterior. As barras vermelhas indicam os pontos no tempo nos quais os alarmes foram acionados.

# **Controlos**

Controle a reprodução através dos botões por baixo da imagem de vídeo.

Os botões têm as seguintes funções:

- Iniciar/Parar a reprodução
- Selecionar a velocidade de reprodução (para a frente ou para trás) através do regulador de velocidade
- Avançar ou retroceder fotograma a fotograma quando está no modo de pausa (setas pequenas)

### <span id="page-22-0"></span>**Configuração - Definições gerais 4**

### **Identificação 4.1**

#### **Designação 4.1.1**

Atribua um nome único para ajudar na identificação. Este nome simplifica a gestão de vários dispositivos em sistemas mais extensos.

O nome é usado para identificação remota, por exemplo, em caso de alarme. Escolha um nome que torne a identificação do local o mais fácil possível e de forma inequívoca.

#### **ID 4.1.2**

Deve ser atribuído um identificador único a cada dispositivo, que pode ser introduzido aqui como forma adicional de identificação.

#### **Extensão do iniciador 4.1.3**

Adiciona texto a um nome do iniciador para facilitar a identificação em grandes sistemas iSCSI. Este texto é acrescentado ao nome do iniciador, separado deste por um ponto. (Pode visualizar o nome do iniciador na página System Overview (Vista geral) do sistema.)

#### **Gestão de utilizadores 4.2**

A gestão de utilizadores impede o acesso não autorizado ao dispositivo mediante a aplicação de níveis de autorização diferente para limitar o acesso. Pode definir e alterar uma palavra-passe para cada nível de autorização se tiver iniciado sessão e definido uma palavra-passe para o service. A gestão de utilizadores permite a livre atribuição de nomes de utilizador. Cada utilizador pode ser atribuído a um grupo de utilizadores com um nível de autorização correspondente.

#### <span id="page-23-0"></span>**Modos de autenticação 4.2.1**

### A seção **Modos de autenticação permitidos** fornece

informações sobre os modos de autenticação definidos na câmara. Um visto é apresentado na caixa de verificação à esquerda do modo quando este está definido. Se o modo não estiver definido, a frase "Nenhum certificado instalado" aparece à direita do nome do modo.

# **Palavra-passe**

Este campo indica se existe uma palavra-passe definida para a câmara.

# **Certificado**

Um visto nesta caixa de verificação indica que existe, pelo menos, um certificado carregado para a câmara. Se não existir nenhum certificado carregado, "Nenhum certificado instalado" aparece à direita do texto.

# **Servidor do Active Directory (ADFS)**

Um visto nesta caixa de verificação indica que a câmara utiliza um servidor do Active Directory. Se a câmara não utilizar o ADFS, "Nenhum certificado instalado" é apresentado à direita do texto.

#### **Níveis de autorização 4.2.2**

# **Níveis de autorização**

O dispositivo tem três níveis de autorização: service, user e live.

- service é o nível de autorização mais alto. A introdução da palavra-passe correta permite aceder a todas as funções e alterar todas as definições de configuração.
- user é o nível de autorização intermédio. Neste nível, pode operar o dispositivo, reproduzir gravações e também controlar a câmara, mas não pode alterar a configuração.
- live é o nível de autorização mais baixo. Neste nível, só pode ver a imagem de vídeo em direto e deslocar-se entre as várias imagens em direto.

## <span id="page-24-0"></span>**Adicionar utilizador ao grupo**

Para adicionar um novo utilizador a um grupo, clique em **Adicionar**.

Na caixa de texto, introduza um nome para o novo utilizador. Para **Grupo**, selecione o nível de autorização adequado. Introduza uma palavra-passe e confirme-a voltando a escrevê-la. O comprimento máximo do texto da palavra-passe é de 19 carateres e não são permitidos carateres especiais.

# **Alterar a palavra-passe**

Para alterar uma palavra-passe, clique no ícone de lápis à direita da coluna **Tipo** para indicar o **Nome do utilizador** adequado. Introduza uma palavra-passe e confirme-a voltando a escrevê-la. O comprimento máximo do texto da palavra-passe é de 19 carateres e não são permitidos carateres especiais.

### **Data/hora 4.3**

#### **Formato da data 4.3.1**

Seleccione o formato da data pretendido.

#### **Data/hora do dispositivo 4.3.2**

Se existirem vários dispositivos a funcionar no seu sistema ou rede, é importante sincronizar os respectivos relógios internos. Por exemplo, só é possível identificar e avaliar correctamente gravações que tenham ocorrido ao mesmo tempo se todos os dispositivos estiverem a funcionar com a mesma hora.

- 1. Introduza a data actual. Uma vez que a hora do dispositivo é controlada pelo relógio interno, não é necessário introduzir o dia da semana, pois este é adicionado automaticamente.
- 2. Introduza a hora actual ou clique em **Sincr. PC** para aplicar a hora do sistema do computador ao dispositivo.

# <span id="page-25-0"></span>**Nota:**

É importante que a data/hora esteja correcta para a gravação. Uma definição de data/hora errada pode impedir uma gravação correcta.

#### **Fuso horário do dispositivo 4.3.3**

Seleccione o fuso horário em que o sistema está localizado.

#### **Hora de verão 4.3.4**

O relógio interno pode alternar automaticamente entre o horário normal e o horário de verão. A unidade já contém os dados das mudanças para o horário de verão para os próximos anos. Se a data, a hora e o fuso horário estiverem configurados corretamente, a tabela dos horários de verão (DST) será criada de forma automática.

Se optar por criar datas com horários de verão alternativos editando a tabela, tenha em atenção que, geralmente, os valores ocorrem em pares associados (datas de início e de fim do horário de verão).

Verifique primeiro a definição de fuso horário. Se não estiver correto, selecione o fuso horário adequado e clique em **Definir**.

- 1. Clique em **Detalhes** para editar a tabela DST.
- 2. Selecione a região ou a cidade mais próxima da localização do sistema no campo de listagem existente por baixo da tabela.
- 3. Clique em **Gerar** para preencher a tabela com os valores predefinidos da unidade.
- 4. Clique numa das entradas da tabela para efetuar alterações. A entrada correspondente é selecionada.
- 5. Clique em **Apagar** para remover a entrada da tabela.
- 6. Selecione outros valores nos campos de listagem situados por baixo da tabela para alterar a entrada selecionada. As alterações são imediatas.
- <span id="page-26-0"></span>7. Se existirem linhas vazias na parte inferior da tabela, por exemplo, após as eliminações, adicione dados novos marcando a linha e selecionando os valores nos campos de listagem.
- 8. Quando terminar, clique em **OK** para guardar e ativar a tabela.

#### **Endereço IP do servidor de horas 4.3.5**

A unidade pode receber o sinal das horas de um servidor de horas, utilizando vários protocolos de servidor de horas, e usá-lo depois para acertar o relógio interno. O dispositivo sonda o sinal das horas automaticamente a cada minuto. Introduza o endereço IP de um servidor de horas. Para utilizar o sinal de tempo do servidor DHCP, selecione a caixa **Substituir por DHCP**.

#### **Tipo de servidor de horas 4.3.6**

Selecione o protocolo suportado pelo servidor de horas selecionado:

- Recomendamos que selecione o protocolo **Protocolo SNTP**. Este protocolo proporciona elevada precisão e é necessário para aplicações especiais e para futuras expansões de função.
- Selecione **Protocolo horário** se o servidor utilizar o protocolo RFC 868.
- Selecione **Protocolo TLS** se o servidor utilizar o protocolo RFC 5246.
- Selecione **Desligado** se não for utilizado nenhum servidor de horas.

#### **Ver marca 4.4**

As várias sobreposições ou marcas na imagem de vídeo dão informação suplementar importante. Estas sobreposições podem ser activadas individualmente e dispostas na imagem de forma clara.

#### <span id="page-27-0"></span>**Marca de nome de câmara 4.4.1**

Seleccione a posição da sobreposição do nome da câmara na caixa pendente. Pode ser visualizada na posição **Topo**, **Fundo** ou na posição desejada através da opção **Personalizar** ou pode ser definida para **Desligado** para não visualizar esta informação. Se a opção **Personalizar** estiver seleccionada, introduza valores nos campos de posição X e Y.

#### **Marca de logótipo 4.4.2**

Para colocar um logótipo na imagem, selecione e carregue um ficheiro .bmp descompactado com um tamanho máximo de 128 x 128 pixéis e 256 cores para a câmara. Pode selecionar a posição do mesmo na imagem.

#### **Marca de hora 4.4.3**

Seleccione a posição da sobreposição da hora e da data na caixa pendente. Pode ser visualizada na posição **Topo**, **Fundo** ou na posição desejada através da opção **Personalizar** ou pode ser definida para **Desligado** para não visualizar esta informação. Se a opção **Personalizar** estiver seleccionada, introduza valores nos campos de posição X e Y.

#### **Apresentar milissegundos 4.4.4**

Se necessário, exibe milissegundos para **Marca de hora**. Esta informação pode ser útil para imagens de vídeo gravadas; no entanto, não aumenta o tempo de computação do processador. Seleccione **Desligado** se não necessitar de exibir os milissegundos.

#### **Rotor 4.4.5**

### **Rotor**

Selecione **Ligado** para apresentar o rotor, o indicador do "heartbeat" da câmara que parece bater no OSD e fornece uma indicação de fluxo de vídeo em direto. Selecione **Desligado** para ocultar o rotor.

#### <span id="page-28-0"></span>**Marca de modo de alarme 4.4.6**

Seleccione **Ligado** na caixa pendente para que seja apresentada uma mensagem de texto em caso de alarme. Pode ser visualizada numa posição seleccionada através da opção **Personalizar** ou pode ser definida para **Desligado** para não visualizar esta informação.

Se a opção **Personalizar** estiver seleccionada, introduza valores nos campos de posição X e Y.

#### **Mensagem de alarme 4.4.7**

Introduza a mensagem a ser visualizada na imagem em caso de um alarme. O comprimento máximo do texto é de 31 caracteres.

#### **Fundo transparente 4.4.8**

Selecione esta caixa para definir um fundo de marca transparente na imagem.

#### **Autenticação de vídeo 4.4.9**

Na caixa pendente **Autenticação de vídeo**, seleccione um método para verificar a integridade do vídeo.

Se seleccionar **Marca de água**, todas as imagens são marcadas com um ícone. O ícone indica se a sequência (em directo ou guardada) foi manipulada.

Se pretender acrescentar uma assinatura digital às imagens de vídeo transmitidas para garantir a respectiva integridade, seleccione um dos algoritmos criptográficos para esta assinatura.

Introduza o intervalo (em segundos) que deve existir entre inserções da assinatura digital.

### **GB/T 28181 4.5**

Esta página permite-lhe definir os parâmetros em conformidade com a norma nacional GB/T 28181 "Security and protection video monitoring network system for information transport,

switch and control" (Sistema de rede de monitorização de vídeo de proteção e segurança para transporte, troca e controlo de informações). Esta norma destina-se especificamente à China.

# **Ativar**

Selecione esta caixa de verificação para permitir que o sistema utilize os outros parâmetros desta página em conformidade com a norma nacional GB/T 28181.

# **Fluxo elementar H.264**

Selecione esta caixa de verificação para selecionar ou ativar o fluxo elementar H.264.

# **Tempo limite de registo**

Introduza um valor (em milésimos de segundo) para o tempo limite de registo. A predefinição é 3600.

# **Tempo limite de heartbeat**

Introduza o valor (em segundos) para o tempo limite de heartbeat. A predefinição é 15.

# **ID do servidor**

Introduza o ID do servidor.

# **Endereço IP do servidor**

Introduza o endereço IP do servidor.

# **ID do dispositivo**

Introduza o ID do dispositivo.

# **Porta do dispositivo**

Introduza o número da porta do dispositivo. A predefinição é 5060.

# **Palavra-passe**

Introduza a palavra-passe correta.

# **ID do dispositivo de alarme**

Introduza o ID do dispositivo de alarme.

### <span id="page-30-0"></span>**Configuração - Interface Web 5**

### **Aspeto 5.1**

Pode adaptar o aspeto da interface Web e alterar o idioma do site para preencher os seus requisitos.

Podem ser utilizadas imagens GIF ou JPEG para substituir os logótipos da empresa e do dispositivo. A imagem pode estar guardada num servidor de Internet (por exemplo, http:// www.myhostname.com/images/logo.gif).

Certifique-se de que existe sempre uma ligação ao servidor de Internet para visualizar a imagem. Os ficheiros de imagem não são guardados na unidade.

Para repor os gráficos originais, apague as entradas nos campos **Logótipo da empresa** e **Logótipo do dispositivo**.

#### **Idioma do site 5.1.1**

Seleccione o idioma para a interface do utilizador.

#### **Logótipo da empresa 5.1.2**

Para substituir o logótipo da empresa no canto superior direito da janela, introduza neste campo um caminho para uma imagem adequada. O ficheiro de imagem tem de estar guardado num servidor de Internet.

#### **Logótipo do dispositivo 5.1.3**

Para substituir o nome do dispositivo no canto superior esquerdo da janela, introduza neste campo um caminho para uma imagem adequada. O ficheiro de imagem tem de estar guardado num servidor de Internet.

#### <span id="page-31-0"></span>**Mostrar metadados VCA 5.1.4**

Quando a análise de conteúdo de vídeo (VCA) estiver ativada, as informações adicionais são apresentadas no fluxo de vídeo em direto. Por exemplo, com o tipo de análise MOTION+, os campos de sensor nos quais é gravado movimento são marcados com retângulos amarelos.

Ao utilizar o Essential Video Analytics ou o Intelligent Video Analytics, os contornos dos objetos detetados são apresentados nas seguintes cores:

- Vermelho: os objetos que geram um evento de alarme nas definições atuais surgem na imagem da câmara com um contorno vermelho.
- Cor-de-laranja: um objeto que acionou um evento de alarme, mas que não gere um outro, surge no interior de um contorno cor-de-laranja (por exemplo, o objeto cruzou uma linha). Durante a pesquisa forense, um objeto que acionar um evento de alarme tem um contorno cor-de- -laranja desde o início.
- Amarelo: os objetos que são detetados como estando em movimento, mas que não geram um evento de alarme nas definições atuais, surgem com um contorno amarelo.

#### **Mostrar trajetórias VCA 5.1.5**

(Apenas para determinadas câmaras)

Se este tipo de análise estiver ativado, as trajetórias (linhas de movimentação dos objetos) da análise de conteúdo de vídeo aparecem na imagem de vídeo em direto. A trajetória é mostrada como uma linha verde após o ponto de base do objeto.

#### **Mostrar ícones em sobreposição 5.1.6**

Selecione esta caixa de verificação para mostrar ícones sobrepostos na imagem de vídeo em direto.

#### <span id="page-32-0"></span>**Mostrar itens VCA 5.1.7**

Mostra campos de alarme, linhas e trajetórias configurados para as análises de vídeo nas seguintes cores:

- Verde: os campos, linhas e trajetórias utilizados numa tarefa são apresentados a verde. Podem ser editados, mas não apagados.
- Vermelho: os campos, linhas e trajetórias atualmente no modo de alarme são apresentados a vermelho.

#### **Modo de latência 5.1.8**

Selecione o modo de latência necessário:

#### **Tamanho, intervalo e qualidade de JPEG 5.1.9**

Selecione o tamanho, o intervalo de atualização e a qualidade da imagem M‑JPEG apresentada na página em direto. O nível de qualidade mais elevado é **1**. Quando **Melhor possível** é selecionado para o tamanho, a unidade determina a qualidade com base na capacidade de rede.

### **Funções em direto 5.2**

Pode adaptar as funções da página **Em direto** de modo a satisfazer os seus requisitos. Pode escolher de entre uma série de opções para apresentar informações e controlos.

- 1. Selecione as caixas de verificação das funções a apresentar na página **Em direto**. Os elementos selecionados estão marcados.
- 2. Verifique se são apresentados os itens pretendidos.

#### **Transmitir áudio 5.2.1**

(Disponível apenas para câmaras com funções de áudio) Quando selecionado, o áudio da câmara (se estiver definido como **Ligado** na página **Áudio**) é enviado para o computador. Esta definição aplica-se apenas ao computador no qual a seleção foi efetuada. A transmissão de dados de áudio exige largura de banda de rede adicional.

#### <span id="page-33-0"></span>**Tempo de concessão [s] 5.2.2**

(apenas disponível em algumas câmaras) O tempo de concessão em segundos determina o tempo para lá do qual um outro utilizador está autorizado a controlar a câmara após cessar a recepção de quaisquer sinais de controlo do utilizador actual. Após este intervalo de tempo, a câmara fica automaticamente disponível para outro utilizador.

#### **Mostrar entradas de alarme 5.2.3**

(apenas para câmaras com ligações de alarme) As entradas de alarme são exibidas sob a forma de ícones junto à imagem de vídeo, acompanhadas dos respectivos nomes. Se um alarme estiver activo, o respectivo ícone muda de cor.

#### **Mostrar saídas de alarme 5.2.4**

(apenas para câmaras com ligações de alarme) As saídas de alarme são apresentadas sob a forma de ícones junto à imagem de vídeo, acompanhados dos respetivos nomes. Se uma saída estiver ligada, o ícone muda de cor.

#### **Permitir imagens paradas 5.2.5**

Selecione o tipo de leitor a utilizar no modo de visualização em direto.

#### **Permitir gravação local 5.2.6**

Especifique se o ícone para guardar sequências de vídeo localmente deverá ser exibido por baixo da imagem em directo. As sequências de vídeo só podem ser guardadas localmente no disco rígido se este ícone estiver visível.

#### **Fluxo único de fotogramas I 5.2.7**

Seleccione para apresentar um separador adicional na página **Em direto** onde só podem ser visualizados fotogramas I. Certifique-se de que a qualidade dos fotogramas I não está definida como **Autom.** ou não serão efectuadas actualizações.

#### <span id="page-34-0"></span>**Mostrar pré-posições 5.2.8**

Selecione para apresentar ou ocultar o widget de pré-posições na página em direto.

#### **Mostrar Intelligent Tracking 5.2.9**

(apenas disponível em algumas câmaras) Seleccione para mostrar ou ocultar o painel do controlador inteligente na página em directo.

#### **Caminho para JPEG e ficheiros de vídeo 5.2.10**

Introduza o caminho para a localização de gravação das imagens individuais e das sequências de vídeo que guardou a partir da página **Em direto**.

#### **Formato de ficheiro de vídeo 5.2.11**

Selecione um formato de ficheiro para a apresentação da página em direto. O formato MP4 não inclui metadados.

### <span id="page-35-0"></span>**Configuração - Câmara 6**

### **Câmara - menu instalador 6.1**

#### **Velocidade de fotogramas base 6.1.1**

Selecione a velocidade de fotogramas base da câmara. **Nota:** os tempos do obturador, as velocidades de fotogramas e a saída analógica (se existente) são afetados por este valor.

#### **LED da câmara 6.1.2**

(apenas disponível em algumas câmaras) Desactive o **LED da câmara** na câmara para o desligar.

#### **Botão "MENU" 6.1.3**

Seleccione **Desativado** para impedir o acesso ao assistente de instalação através do botão Menu na própria câmara.

#### **Saída analógica 6.1.4**

Seleccione um formato de imagem para activar a saída analógica da câmara.

#### **Reiniciar dispositivo 6.1.5**

Clique em **Reiniciar** para reiniciar a câmara.

#### **Predefinições de fábrica 6.1.6**

Clique em **Predefinições** para repor as predefinições de fábrica da câmara. É apresentado um ecrã de confirmação. Aguarde alguns segundos para que a câmara otimize a imagem após uma reposição.

### **Câmara - Posicionamento 6.2**

O sistema de coordenadas permite introduzir os parâmetros que definem a localização da câmara.

Para algumas câmaras panorâmicas, também pode selecionar a posição de montagem (por exemplo, parede, teto ou personalizado).
A funcionalidade **Posicionamento** descreve a localização da câmara e a perspetiva no campo de visão da câmara. As informações de perspetiva são essenciais para o Video Analytics, pois permite que o sistema compense a pequenez ilusória de objetos distantes.

Apenas através da utilização de informações de perspetiva é possível distinguir objetos como pessoas, bicicletas, automóveis e camiões, e calcular com precisão o seu tamanho real e velocidades à medida que se movem através do espaço 3D. No entanto, para calcular a informação de perspetiva com precisão, a câmara deve ser direcionada para um plano horizontal único e plano. Planos múltiplos e inclinados, colinas, escadas podem falsificar informações de perspetiva e produzir informações de objetos incorretas, como tamanho e velocidade.

## **Posição de montagem**

Selecione a posição de montagem apropriada da câmara. As opções que surgem dependem do tipo de câmara.

- **Não definido**
- **Personalizada**

Selecione esta opção para configurar a calibração global das câmaras DINION e FLEXIDOME. As câmaras na plataforma CPP7 e CPP7.3 possuem um sensor de giroscópio integrado de 6 eixos para determinar o ângulo de inclinação e rolamento.

A posição de montagem descreve a informação de perspetiva que também é frequentemente chamada de calibração. Em geral, a posição de montagem é determinada pelos parâmetros da câmara, como altura, ângulo de rolamento, ângulo de inclinação e distância focal.

A altura da câmara deve ser sempre introduzida manualmente. Sempre que possível, o ângulo de inclinação e o ângulo de rolagem são fornecidos pela própria câmara. A distância focal é fornecida, se a câmara tiver uma objetiva incorporada.

# **Ângulo de inclinação [°]**

Introduza o ângulo de inclinação se o valor não for determinado pela câmara.

O ângulo de inclinação descreve o ângulo formado entre o eixo horizontal e a direção da câmara.

Um ângulo de inclinação de 0° significa que a câmara está montada paralelamente ao chão.

Um ângulo de inclinação de 90°, significa que a câmara está montada verticalmente na perspetiva de vista aérea.

Quanto menor for o ângulo de inclinação, menos precisa será a estimativa do tamanho do objeto e das velocidades. As definições devem estar entre 0° e 90°. Deixa de ser possível realizar qualquer estimativa quando o valor for 0°.

# **Ângulo de rolamento [°]**

Introduza o ângulo de rolagem se o valor não for determinado pela câmara.

O ângulo de rolagem descreve o ângulo entre o eixo de rolamento e o plano horizontal. O ângulo pode desviar-se até 45° do eixo horizontal.

# **Altura [m]**

Introduza a altura em metros da posição da câmara. A altura descreve a distância vertical da câmara em relação ao plano do solo da imagem captada. Regra geral, a elevação da câmara montada acima do solo.

## **Distância focal**

Introduza a distância focal em metros da posição da câmara se o valor não for determinado pela câmara.

A distância focal é determinada pela objetiva. Quanto menor a distância focal, maior o campo de visão. Quanto maior for a distância focal, menor será o campo de visão e maior será a ampliação.

### **Mostrar valores do sensor...**

Clique para ver automaticamente os parâmetros da câmara; por exemplo, **Ângulo de inclinação [°]**, **Ângulo de rolamento [°]**e **Distância focal**.

Estes valores de calibração são medidos pelos sensores do dispositivo. Clique em "OK" para transferi-los para a página Definições de posicionamento.

## **Sketch**

Clique para melhorar a calibração automática. A janela **Calibração do desenho** é apresentada.

A funcionalidade **Sketch** oferece um método de calibração adicional semiautomático. Este método de calibração permite- -lhe descrever a perspetiva no campo de visão da câmara desenhando linhas verticais, linhas e ângulos em direção ao solo na imagem da câmara e introduzindo o tamanho e o ângulo corretos. Utilize a funcionalidade **Sketch** se o resultado da calibração automática não for suficiente.

Também pode combinar esta calibração manual com os valores de ângulo de rolamento, ângulo de inclinação, altura e distância focal calculados pela câmara ou introduzidos manualmente.

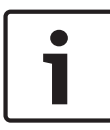

## **Nota!**

A funcionalidade **Sketch** não está disponível para as câmaras panorâmicas FLEXIDOME IP.

## **Perfil VCA**

Selecione o perfil adequado.

# **Global**

Selecione a caixa de verificação **Global** para utilizar a calibração global, geral para todas as câmaras AUTODOME e MIC. Em alternativa, limpe a caixa de verificação **Global** para obter uma calibração local e substituir a calibração global para o perfil selecionado. Para tal, selecione o perfil VCA antes.

### **Nota!**

A funcionalidade **Sketch** só está disponível para pré-posições configuradas e atribuídas

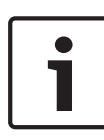

Para as câmaras AUTODOME e MIC, configure as pré-posições da câmara e atribua a pré-posição a um dos 16 perfis VCA disponíveis antes da calibração com a funcionalidade **Sketch**. As aplicações são pré-posições de câmaras voltadas para diferentes planos de solo, uma calibração otimizada para planos de solo inclinados ou grandes distâncias focais. Uma calibração local da pré-posição não altera a calibração global. Também é possível calibrar pré-posições sem introduzir uma calibração global.

## **Calcular**

Selecione a caixa de verificação **Calcular** para obter o ângulo de rolagem, o ângulo de inclinação, a altura e a distância focal a partir dos elementos de calibração desenhados - linhas verticais, linhas e ângulos em direção ao solo - que colocou na câmara. Limpe a caixa de verificação **Calcular** para introduzir um valor manualmente ou atualizar os valores fornecidos pela própria câmara.

## **Ângulo de inclinação [°] / Ângulo de rolamento [°]**

Introduza o ângulo manualmente ou clique no ícone para obter os valores fornecidos por quaisquer sensores que a câmara possa ter. Em alternativa, selecione a caixa de verificação **Calcular** para obter valores com base nos elementos de calibração marcados na imagem.

## **Altura [m]**

Introduza a altura manualmente ou clique no ícone para obter os valores fornecidos por quaisquer sensores que a câmara possa ter. Em alternativa, selecione a caixa de verificação **Calcular** para obter valores com base nos elementos de calibração marcados na imagem.

# **Distância focal [mm]**

Introduza a distância focal manualmente ou clique no ícone para obter os valores fornecidos por quaisquer sensores que a câmara possa ter. Em alternativa, selecione a caixa de verificação **Calcular** para obter valores com base nos elementos de calibração marcados na imagem.

**Calibrar câmaras utilizando a janela Calibração do desenho** Para determinar os valores definidos não automaticamente:

- 1. Introduza o valor do ângulo de inclinação, do ângulo de rolagem, da altura e da distância focal se o valor for conhecido, por exemplo, medindo a altura da câmara acima do solo ou lendo a distância focal da objetiva.
- 2. No caso de cada valor que ainda seja desconhecido, selecione a caixa de verificação **Calcular**, em seguida, coloque um elemento de calibração na imagem da câmara. Utilize estes elementos de calibração para delinear contornos individuais do ambiente apresentado na imagem da câmara e defina a posição e o tamanho destas linhas e ângulos.
	- Clique  $em<sup>2</sup>$  para colocar uma linha vertical ao longo da imagem.

Uma linha vertical corresponde a uma linha que é perpendicular ao plano do solo, como o caixilho de uma porta, o limite de um edifício ou um poste de iluminação.

Clique em  $\blacksquare$  para colocar uma linha ao longo do solo na imagem.

Uma linha no solo corresponde a uma linha que se encontra no plano do solo, tal como uma marcação de estrada.

– Clique em para colocar um ângulo no solo da imagem.

O ângulo no solo representa um ângulo colocado no plano de solo horizontal, tal como um canto de um tapete ou marcações de estacionamento.

- 3. Ajuste os elementos de calibração à situação:
	- Introduza o tamanho real de uma linha ou ângulo. Para tal, selecione a linha ou o ângulo e introduza o tamanho na caixa correspondente.

**Exemplo**: colocou uma linha no solo ao longo da parte inferior de um automóvel. Sabe que o automóvel tem 4 m de comprimento. Introduza 4 m como o comprimento da linha.

- Ajuste a posição ou o comprimento de uma linha ou ângulo. Para tal, arraste a linha ou o ângulo ou mova os pontos finais para a posição pretendida na imagem da câmara.
- Remova uma linha ou um ângulo. Para tal, selecione a linha ou o ângulo e, em seguida, clique no ícone do cesto do lixo.

### **Nota:**

Linhas **azuis** indicam elementos de calibração adicionados por si.

Linhas **brancas** representam o elemento como este deve estar posicionado na imagem da câmara com base nos resultados de calibração atuais ou determinado pelos dados da calibração.

## **Horizonte**

Se os valores corresponderem, as áreas na imagem da câmara têm um fundo colorido.

azul: esta área corresponde ao céu. A linha inferior da área azul representa o horizonte. Os objetos que sejam detetados na área azul não podem ser filtrados corretamente pelo tamanho ou pela velocidade.

Se a câmara estiver instalada a uma altura relativamente baixa num edifício, por exemplo, esta visualização não é necessária, pois toda a área coberta pela câmara está abaixo do horizonte.

### **Nota!**

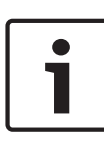

Se a distância para a câmara (geolocalização) não for relevante, é suficiente determinar a altura e a distância focal uma em relação à outra. Assim, permite uma calibração simples marcando 2-3 pessoas ‑ cada uma com uma linha vertical ‑ e definindo o seu tamanho. 1,80 m (71 pol.) para todas é suficiente. Utilize pelo menos uma pessoa à frente e uma pessoa no plano de fundo da imagem para os melhores resultados.

### **Sistema de coordenadas**

Selecione o sistema de coordenadas e introduza os valores apropriados nos campos de entrada adicionais que surgem dependendo do sistema de coordenadas selecionado. A funcionalidade **Sistema de coordenadas** descreve a posição da câmara num sistema de coordenadas de **WGS 84**cartesianas local ou global. A câmara e os objetos seguidos pelo Video Analytics são apresentados num mapa.

### **Cartesiano**

O sistema de coordenadas cartesianas descreve cada ponto no espaço por uma combinação da posição em três eixos ortogonais X, Y e Z. É utilizado um sistema de coordenadas direitas, onde X e Y abrangem o plano do solo e Z descreve a elevação do plano do solo.

## **X [m]**

A localização da câmara no solo no eixo X.

## **Y [m]**

A localização da câmara no solo no eixo Y.

# **Z [m]**

A elevação do plano do solo. Para determinar a elevação da câmara, adicione o valor **Z [m]** e o valor **Altura [m]** da câmara.

# **WGS 84**

O sistema de coordenadas WGS 84 é uma descrição do sistema de coordenadas esféricas do mundo e é utilizado em muitos padrões, incluindo GPS.

# **Latitude**

A latitude é a posição do norte-sul da câmara no sistema de coordenadas esféricas WGS 84.

# **Longitude**

A longitude é a posição do este-oeste da câmara no sistema de coordenadas esféricas WGS 84.

# **Nível do solo [m]**

A elevação do solo acima do nível do mar. Para determinar a elevação da câmara, adicione o valor **Nível do solo [m]** e o valor **Altura [m]** da câmara.

# **Azimute [°]**

A orientação da câmara num ângulo no sentido anti-horário, começando com 0° no este (WGS 84) ou no eixo x (cartesianas). Se a câmara for direcionada para o norte (WGS 84) ou o eixo y (cartesianas), o azimute é 90°.

### **Câmara - Definições da imagem 6.3**

## **Otimização do contraste**

Por padrão, esta opção está **Ligado** para que os utilizadores ajustem o montante de melhoria do contraste e nitidez (no campo de nível **Otimização do contraste** ).

Selecione **Desligado** para desativar a melhoria do contraste. A câmara fornecerá menos contraste sem melhoria da nitidez.

# **Nível de Otimização do contraste**

Mova a barra para alterar a **Otimização do contraste** ou introduza um valor de 0 a 7.

Tenha em consideração o seguinte:

- Quanto maior o nível de melhoria do contraste, maior o contraste e a melhoria da nitidez.
- Os níveis elevados de melhoria do contraste irão aumentar o contraste, bem como melhorar o ruído de vídeo aleatório. Dependendo das definições do codificador, poderá obter uma taxa de bits superior ou uma qualidade de imagem compactada inferior.
- Se o nível de melhoria do contraste for demasiado alto, as áreas de cores semelhantes na cena poderão parecer que foram combinadas. As áreas escuras da imagem podem ficar combinadas, o mesmo ocorrendo com as áreas claras da imagem.
- Se o nível de melhoria do contraste for demasiado baixo, pode ser difícil distinguir objetos com temperaturas semelhantes.

**Nota**: este campo só é apresentado quando a opção de "**Otimização do contraste**" é "**Ligado**".

## **Nível de ganho da imagem**

Selecione o nível de ganho de imagem, que controla o ganho/ ampliação aplicados ao vídeo térmico. Os valores variam entre 0 e 265; a predefinição é 128

**Nota**: aumentar o nível de ganho da imagem para uma cena específica com objetos com duas temperaturas diferentes aumentará a diferença de escala de cinzentos ou da cor entre os dois objetos na cena.

# **Nível de luminosidade da imagem**

Selecione o nível de luminosidade da imagem, que controla a luminosidade da cena do vídeo térmico ao adicionar um desvio DC ao sinal de vídeo. Os valores variam entre 0 e 265; a predefinição é 128

Se a cena estiver muito escura no modo **Expos. brancos** ou muito brilhante no modo **Expos. pretos**, aumente o nível de luminosidade da imagem. As imagens com exposição de brancos podem tornar-se mais claras; as imagens com exposição de pretos podem tornar-se mais escuras.

Se a imagem for demasiado clara (exposição de brancos) ou demasiado escura (exposição de pretos), diminua o nível de luminosidade da imagem.

## **Redução de ruído**

Por predefinição, esta opção está **Ligado**.

A ativação da redução de ruído permite a redução de ruído temporal, o que reduz o ruído de vídeo aleatório na imagem mediante a aplicação da média píxeis ao longo do tempo, caso a diferença entre os mesmos seja inferior ao limiar. A opção Desativar desativa a redução de ruído temporal.

## **Mapeamento de cores falsas**

Selecione uma das opções do **Mapeamento de cores falsas** para alterar as cores que representam os intervalos de temperatura.

## **Polaridade**

Selecione **Normal** ou **Invertida** para inverter as cores.

## **Predefinição**

Clique em **Predefinição** para definir todos os valores de vídeo para a sua definição de fábrica.

### **Câmara - Definições do codificador 6.4**

As definições do codificador permitem-lhe adaptar as características da transmissão dos dados de vídeo ao seu ambiente operacional (estrutura da rede, largura de banda, carregamento de dados). O dispositivo gera em simultâneo dois fluxos de vídeo H.264 / H.265 e um fluxo M‑JPEG para transmissão. As definições de compressão destes fluxos podem ser selecionadas individualmente, por exemplo, uma definição para transmissões para a Internet e outra para ligações LAN.

Consulte **Perfil do Codificador** para obter mais informações sobre a configuração do perfil do codificador.

Consulte **Fluxos do codificador** para obter mais informações sobre a configuração dos fluxos do codificador.

Consulte **Regiões do codificador** para obter mais informações sobre a configuração das regiões do codificador.

### **Câmara - Máscaras de privacidade 6.5**

(apenas disponível em algumas câmaras) As máscaras de privacidade são utilizadas para bloquear a visualização de uma área específica de uma cena. Podem ser definidas oito áreas de máscara de privacidade.

- 1. Selecione a cor padrão para as máscaras.
- 2. Selecione a máscara que deseja definir na caixa de lista pendente.
- 3. Selecione a caixa **ativado** para ativar a máscara.
- 4. Utilize o rato para mover a máscara; arraste os pontos de canto para redimensionar.
- 5. Clique em **Definir**.
- 6. Para remover uma máscara, selecione-a e clique no ícone de caixote do lixo.

### **Nota:**

Para adicionar um ponto de ajuste adicional à área, faça duplo clique num lado.

### **Câmara - Áudio 6.6**

(Disponível apenas para câmaras com funções de áudio) Pode definir o ganho dos sinais de áudio para satisfazer as suas necessidades específicas. A imagem do vídeo em directo é apresentada na janela para que possa verificar a fonte de áudio. As suas alterações ficam válidas imediatamente. Se efectuar a ligação através de um browser de Internet, tem de activar a transmissão de áudio na página **Funções da "Em direto"**. Para outras ligações, a transmissão depende das definições de áudio do respectivo sistema.

Os sinais de áudio são enviados num fluxo de dados separado paralelo aos dados de vídeo, o que aumenta a carga da rede. Os dados de áudio estão codificados de acordo com o formato seleccionado e requerem largura de banda adicional. Seleccione **Desligado** se não pretende transmitir quaisquer dados de áudio.

### **Áudio 6.6.1**

Seleccione a entrada de áudio na lista pendente.

#### **Volume de entrada 6.6.2**

Ajuste o nível do áudio com os cursores. Faça o ajuste de forma que o indicador não entre na zona vermelha.

#### **Saída de linha 6.6.3**

Ajuste o nível do áudio com os cursores. Faça o ajuste de forma que o indicador não entre na zona vermelha.

#### **Formato de gravação 6.6.4**

Selecione um formato para a gravação de áudio. O valor predefinido é **Compressão de áudio padrão (AAC) 48 kbps**. Pode selecionar **Compressão de áudio padrão (AAC) 80 kbps**,

G.711 ou L16 consoante a qualidade de áudio ou a taxa de amostragem necessária.

A tecnologia de áudio AAC é licenciada pela Fraunhofer IIS. (http://www.iis.fraunhofer.de/amm/)

### **Câmara - Contador píxeis 6.7**

O número de pixéis horizontais e verticais na área em destaque é apresentado por baixo da imagem. Com estes valores, pode verificar se os requisitos para funções específicas (por exemplo, tarefas de identificação) estão preenchidos.

- 1. Se o objecto que pretende medir estiver em movimento, clique em **Congelar** para congelar a imagem da câmara.
- 2. Para reposicionar uma zona, coloque o cursor por cima da zona, carregue no botão do rato e arraste-a para a posição desejada.

3. Para mudar a forma de uma zona, coloque o cursor por cima da margem da zona, mantenha premido o botão do rato e arraste a margem da zona para a posição desejada.

### **Definições do codificador 7**

### **Introdução às definições do codificador 7.1**

As definições do codificador determinam as características dos quatro fluxos criados pela câmara. Os tipos de fluxos que podem ser criados são:

- Fluxo 1
- Fluxo 2
- Fluxos de apenas fotograma I para gravação
- Fluxos M-JPEG

As taxas de bits, o intervalo codificação e a estrutura e qualidade do Group-of-Pictures (GOP, Grupo de imagens) são definidos e guardados para oito perfis diferentes na página **Perfil do codificador**.

A resolução dos dois fluxos H.264 e o perfil predefinido a ser utilizado para cada fluxo são selecionados na página **Fluxos do codificador**. A velocidade de fotogramas máxima e a qualidade do fluxo JPEG também são selecionadas aqui.

Os fluxos e perfis para gravação são selecionados na página **Perfis de gravação**.

A página **Regiões do codificador** permite-lhe selecionar diferentes níveis de qualidade para diferentes áreas da imagem. Isto pode ajudar na diminuição da taxa de bits. Por exemplo, os objetos importantes podem ser selecionados para que seja fornecida uma qualidade de codificação superior à das áreas de fundo selecionadas.

### **Perfil do codificador 7.2**

Os perfis são bastante complexos e incluem vários parâmetros que interagem entre si, sendo, por isso, melhor utilizar os perfis predefinidos. Só deverá proceder à alteração de um perfil se estiver completamente familiarizado com todas as opções de configuração.

### **Perfis predefinidos 7.2.1**

Estão disponíveis oito perfis definíveis. Os perfis predefinidos dão prioridade a diferentes parâmetros.

– **Perfil 1**

Alta resolução para ligações com alta largura de banda

– **Perfil 2**

Alta resolução com baixa taxa de dados

– **Perfil 3**

Alta resolução para ligações de baixa largura de banda

– **Perfil 4**

Resolução standard para ligações com alta largura de banda

– **Perfil 5**

Resolução standard com baixa taxa de dados

– **Perfil 6**

Resolução standard para ligações com baixa largura de banda

– **Perfil 7**

Resolução standard para ligações DSL

– **Perfil 8**

Baixa resolução para ligações de telemóvel

#### **Alterar um perfil 7.2.2**

Para alterar um perfil, seleccione-o clicando no separador correspondente e altere os parâmetros dentro desse perfil. Se introduzir uma definição fora da gama permitida para um parâmetro, o valor válido mais próximo será substituído quando as definições forem guardadas.

#### **Nome do perfil 7.2.3**

Se necessário, introduza um nome novo para o perfil.

#### **Taxa de bits alvo 7.2.4**

Para optimizar a utilização da largura de banda na rede, limite a taxa de dados para o dispositivo. A taxa de dados alvo deve ser definida de acordo com a qualidade de imagem pretendida para cenas normais sem muito movimento.

Para imagens complexas ou para alterações frequentes do conteúdo da imagem, devido a movimentos frequentes, este limite pode ser excedido temporariamente até ao valor que introduzir no campo **Taxa de bits máxima**.

### **Taxa de bits máxima 7.2.5**

O codificador mantém a taxa máxima de bits num determinado número de GOPs (group-of-pictures), limitando a qualidade da imagem sempre que for necessário. Para garantir a estabilidade a longo prazo da taxa máxima de bits, utilize o **Período de média** em **Definições Especialista**.

O valor introduzido neste campo tem de ser, pelo menos, 10% superior ao valor introduzido no campo **Taxa de bits alvo**. Se o valor aqui introduzido for demasiado baixo, este será ajustado automaticamente.

O valor deste campo não deve ser interpretado como a taxa de bits de transmissão da rede.

#### **Intervalo de codificação 7.2.6**

O controlo de deslize **Intervalo codificação** determina o intervalo no qual as imagens são codificadas e transmitidas. Tal pode ser particularmente vantajoso com baixas larguras de banda. A taxa de imagem é apresentada junto do controlo de deslize.

#### **Resolução de vídeo de definição padrão 7.2.7**

Selecione a resolução desejada para a imagem de vídeo de definição standard.

#### **Definições avançadas 7.2.8**

Se necessário, utilize as definições de especialista para adaptar a qualidade do fotograma I e do fotograma P a requisitos específicos. A definição é baseada no parâmetro de quantificação H.264 (QP).

## **Estrutura GOP**

Selecione a estrutura de que necessita para o Group of Pictures (GOP, Grupo de imagens). Dependendo se atribuiu maior nível de prioridade relativamente ao atraso mais reduzido possível (apenas fotogramas IP) ou ao uso do mínimo possível de largura de banda, pode selecionar entre IP, IBP ou IBBP. (A seleção GOP não está disponível em algumas câmaras).

## **Período de média**

Seleccione o período médio adequado como meio para estabilizar a taxa de bits a longo prazo.

## **Distância fotograma I**

Utilize o cursor para definir a distância entre fotogramas I para **Autom.** ou para entre **3** e **60**. Uma entrada de 3 significa que a cada três imagens uma delas é um fotograma I. Quanto menor o número, mais fotogramas I são gerados.

## **PQ mín. fotograma P**

No protocolo H.264, o Parâmetro de quantificação (QP) especifica o grau de compressão e, desta forma, a qualidade da imagem de todos os fotogramas. Quanto mais reduzido o valor de QP, mais elevada será a qualidade de codificação. Uma qualidade mais elevada gera maior carregamento de dados. Os valores de QP típicos situam-se entre 18 e 30. Defina aqui o limite mínimo para a quantificação de fotogramas P e, desta forma, a máxima qualidade possível dos fotogramas P.

## **PQ delta fotograma I/P**

Este parâmetro define a relação entre o QP do fotograma I e o QP do fotograma P. Por exemplo, pode definir um valor mais reduzido para fotogramas I movendo o controlo deslizante para um valor negativo. Desta forma, a qualidade dos fotogramas I em relação aos fotogramas P é melhorada. O carregamento total de dados aumenta mas apenas para a parte de fotogramas I. Para obter a qualidade mais elevada com a largura de banda mais reduzida, mesmo em caso de aumento de movimento na imagem, configure as definições de qualidade da seguinte forma:

- 1. Observe a área de cobertura durante o movimento normal nas imagens de pré-visualização.
- 2. Defina o valor de **PQ mín. fotograma P** para o valor mais elevado no qual a qualidade da imagem ainda corresponde às suas necessidades.
- 3. Defina o valor de **PQ delta fotograma I/P** para o valor mais baixo possível. Esta é a forma de poupar largura de banda e memória em cenas normais. A qualidade da imagem é mantida mesmo em caso de aumento de movimento pois a largura de banda é preenchida até ao valor introduzido em **Taxa de bits máxima**.

## **PQ delta de fundo**

Seleccione o nível de qualidade de codificação adequado para uma região do fundo definida em Regiões do codificador. Quanto mais reduzido o valor de QP, mais elevada será a qualidade de codificação.

# **PQ delta de objeto**

Seleccione o nível de qualidade de codificação adequado para uma região do objecto definida em Regiões do codificador. Quanto mais reduzido o valor de QP, mais elevada será a qualidade de codificação.

### **Predefinido 7.2.9**

Clique em **Predefinição** para repor o perfil nos valores predefinidos de fábrica.

### **Fluxos do codificador 7.3**

## **Selecionar definições H.264**

- 1. Selecione um algoritmo codec **Propriedade** para o fluxo 1 na caixa de lista pendente.
- 2. Selecione o **Perfil sem gravação** para o fluxo 1 a partir dos oito perfis que já foram definidos.
	- Este perfil não é utilizado para gravação. Quando um fluxo é utilizado para gravação, é utilizado o perfil selecionado na página **Perfis de gravação**.
- 3. Selecione um algoritmo codec **Propriedade** para o fluxo 2 (as opções disponíveis dependem do algoritmo selecionado para o fluxo 1).
- 4. Selecione o **Perfil sem gravação** para o fluxo 2 a partir dos oito perfis que já foram definidos.
	- Este perfil não é utilizado para gravação. Quando um fluxo é utilizado para gravação, é utilizado o perfil selecionado na página **Perfis de gravação**.

Defina os parâmetros para o fluxo M‑JPEG.

- Seleccione a **Resolução**.
- Seleccione a **Velocidade máx. de fotogramas** em imagens por segundo (ips).
- O cursor **Qualidade de imagem** permite o ajuste da qualidade de imagem M‑JPEG de **Baixo** para **Alto**.

## **Nota:**

A velocidade de fotogramas M-JPEG pode variar de acordo com o carregamento do sistema.

### **Regiões do codificador 7.4**

As regiões de codificador são utilizadas para aumentar ou diminuir a qualidade de codificação para áreas de imagem selecionáveis. Podem ser utilizadas para melhorar o controlo da taxa de bits, otimizando a qualidade da codificação de regiões importantes (objetos) e diminuindo a qualidade da codificação de regiões menos importantes (fundo).

Podem ser definidas oito regiões do codificador:

- 1. Selecione uma das oito regiões disponíveis na caixa de lista pendente.
- 2. Clique na caixa + para adicionar uma área.
- 3. Utilize o rato para definir a área abrangida pela região.
	- Arraste o centro, os pontos do canto ou os lados da área sombreada.
	- Faça duplo clique num lado para adicionar pontos adicionais à área.
- 4. Selecione a qualidade do codificador a utilizar para a área definida. (Os níveis de qualidade do objeto e do fundo são definidos na secção **Definições Especialista** da página **Perfil do codificador**.)
- 5. Se necessário, selecione outra região e repita os passos.
- 6. Para remover uma região, selecione a área e clique no ícone de caixote do lixo.
- 7. Clique em **Definir** para aplicar as definições da região.

### **Gravação 8**

### **Introdução à gravação 8.1**

As imagens podem ser gravadas num sistema iSCSI devidamente configurado ou, no caso de dispositivos com uma ranhura SD, localmente num cartão SD.

Os cartões SD são a solução ideal para tempos de armazenamento reduzidos e gravações temporárias. Estes podem ser utilizados para gravação local de alarmes ou para melhorar a fiabilidade geral das gravações de vídeo. Para imagens oficiais e a longo prazo, utilize um sistema iSCSI de tamanho adequado.

Estão disponíveis duas faixas de gravação (**Gravação 1** e **Gravação 2**). Podem ser selecionados os fluxos e perfis de codificador para cada uma destas faixas, para gravações de alarmes e padrão.

Estão disponíveis dez perfis de gravação, onde é possível definir estas faixas de gravação de forma diferente. Estes perfis são então utilizados para construir agendas.

Um Video Recording Manager (VRM) permite controlar todas as gravações quando aceder a um sistema iSCSI. O VRM é um programa externo de configuração de tarefas de gravação para servidores de vídeo.

### **Gestão de armazenamento 8.2**

#### **Gestor de dispositivos 8.2.1**

O Gestor de dispositivos indica se o armazenamento é controlado localmente ou por um sistema VRM. Um sistema Video Recording Manager (VRM) externo para a unidade é configurado através do Configuration Manager.

#### **Suportes de gravação 8.2.2**

Seleccione um separador de suporte para ligar ao suporte de armazenamento disponível.

## **Suportes iSCSI**

Para utilizar um **Sistema iSCSI** como suporte de armazenamento, será necessária uma ligação ao sistema iSCSI pretendido para definir os parâmetros de configuração. O sistema de armazenamento selecionado tem de estar disponível na rede, assim como completamente definido. Tem de possuir um endereço IP e estar dividido em unidades lógicas (LUNs).

- 1. Introduza o endereço IP do servidor iSCSI pretendido no campo **Endereço IP iSCSI**.
- 2. Se o servidor iSCSI estiver protegido por palavra-passe, introduza-a no campo **Palavra-passe**.
- 3. Clique em **Ler**.
	- É estabelecida a ligação ao endereço IP.

O campo **Vista geral do armazenamento** indica as unidades lógicas.

## **Suportes locais**

Pode ser utilizado um cartão SD inserido na câmara para gravação local (não disponível em determinadas câmaras).

- Para utilizar o cartão SD para ANR, selecione a caixa.
- Se o cartão SD estiver protegido por palavra-passe, introduza-a no campo **Palavra-passe**.

O campo **Vista geral do armazenamento** apresenta os suportes locais.

## **Nota:**

O desempenho de gravação do cartão SD está altamente dependente da velocidade (classe) e do desempenho do próprio cartão SD. Recomenda-se um cartão SD de classe 6 ou superior.

### **Ativar e configurar os suportes de armazenamento** As unidades iSCSI ou suportes disponíveis devem ser transferidos para a lista **Suportes de armazenamento geridos**, ativados e configurados para armazenamento. **8.2.3**

### **Nota:**

Um dispositivo de armazenamento de alvo iSCSI só pode ser associado a um utilizador. Se um alvo estiver a ser utilizado por outro utilizador, certifique-se de que o utilizador atual já não precisa do alvo antes de o desconectar.

- 1. Na secção **Vista geral do armazenamento**, faça duplo clique num suporte de armazenamento, num LUN iSCSI ou numa das outras unidades disponíveis.
	- O suporte é adicionado como alvo na lista **Suportes de armazenamento geridos**.
	- Os suportes recém-adicionados são apresentados como **Não ativo** na coluna de **Estado**.
- 2. Clique em **Definir** para ativar todos os suportes na lista **Suportes de armazenamento geridos**.
	- As colunas de **Estado** apresentam todos os suportes como **Online**.
- 3. Selecione a caixa na coluna **Grav. 1** ou **Grav. 2** para especificar as faixas de gravação que devem ser gravadas no alvo selecionado.

#### **Formatação dos suportes de armazenamento 8.2.4**

É possível apagar todas as gravações de um suporte de armazenamento em qualquer momento. Selecione as gravações antes de apagar e faça cópias de segurança das sequências importantes no disco rígido do computador.

- 1. Clique num suporte de armazenamento na lista **Suportes de armazenamento geridos** para o selecionar.
- 2. Clique em **Editar** por baixo da lista.
- 3. Clique em **Formato** na nova janela para apagar todas as gravações existentes no suporte de armazenamento.

4. Clique em **OK** para fechar a janela.

#### **Desativação de suportes de armazenamento 8.2.5**

É possível desactivar um suporte de armazenamento na lista **Suportes de armazenamento geridos**. Este deixa, então, de ser usado para as gravações.

- 1. Faça clique num suporte de armazenamento na lista**Suportes de armazenamento geridos** para o seleccionar.
- 2. Clique em **Remover** por baixo da lista. O suporte de armazenamento é desactivado e removido da lista.

### **Perfis de gravação 8.3**

Um perfil de gravação contém as características das faixas que estão a ser utilizadas para gravação. Estas características podem ser definidas para dez perfis diferentes. É possível atribuir os perfis a dias ou horas do dia na página **Programador gravação**.

Cada perfil tem um código de cores. É possível alterar o nome dos perfis na página **Programador gravação**.

Para configurar um perfil, clique no separador correspondente para abrir a página de definições.

- Para copiar as definições atualmente visíveis para outros perfis, clique em **Copiar definições**. Abre-se uma janela para selecionar os perfis alvo para as definições copiadas.
- Se alterar as definições de um perfil, clique em **Definir** para as guardar.
- Se necessário, clique em **Predefinição** para repor todas as predefinições.

## **Definições do perfil do fluxo**

Selecione a definição do perfil do codificador que deve ser utilizada para o fluxo 1 e 2 durante uma gravação. Esta seleção é independente da seleção para a transmissão do fluxo em direto. (As propriedades dos perfis de codificador são definidas na página **Perfil do codificador**.)

Selecione a cena de pré-posição da ROI a utilizar na gravação. (As pré-posições da ROI para o fluxo 2 são configuradas na página **Em direto**.)

#### **Seleção da faixa de gravação 8.3.1**

É possível definir a gravação de alarmes e standard para as duas faixas de gravação. Deve seleccionar primeiro a faixa antes de definir os parâmetros da gravação de alarmes e standard.

- 1. Clique na entrada **Gravação 1** na lista.
- 2. Defina os parâmetros para a gravação de alarmes e standard para a faixa 1, tal como descrito abaixo.
- 3. Clique na entrada **Gravação 2** na lista.
- 4. Defina os parâmetros para a gravação de alarmes e standard para a faixa 2, tal como descrito abaixo.

## **Inclusões de gravação**

Especifique se também devem ser gravados dados adicionais, como áudio (se disponível) ou metadados (por exemplo, alarmes ou dados VCA). (Se o áudio estiver disponível, pode mudar o formato de áudio global clicando na ligação do formato de áudio.)

## **Nota:**

A inclusão de metadados pode facilitar as pesquisas subsequentes de gravações, mas necessita de uma capacidade de memória adicional. Sem metadados não é possível incluir a análise de conteúdo de vídeo nas gravações.

#### **Gravação padrão 8.3.2**

Seleccione o modo para gravações standard:

- **Contínua**: a gravação avança continuamente. Caso seja alcançada a capacidade máxima de gravação, são automaticamente substituídas as gravações mais antigas.
- **Pré-alarme**: a gravação é apenas efectuada na duração do pré-alarme, durante o alarme e na duração do pós-alarme.
- **Desligado**: não é efectuada qualquer gravação automática.

## **Fluxo**

Seleccione o fluxo a utilizar para as gravações standard:

- **Fluxo 1**
- **Fluxo 2**
- **Apenas fotogramas I**

#### **Gravação de alarmes 8.3.3**

Selecione um período para a **Duração do pré-alarme** a partir da caixa de listagem.

Selecione um período para a **Duração do pós-alarme** a partir da caixa de listagem.

## **Fluxo de alarme**

Selecione o fluxo a utilizar para as gravações de alarmes:

- **Fluxo 1**
- **Fluxo 2**
- **Apenas fotogramas I**

## Selecione a caixa **com intervalo de codificação e taxas de bits**

**do perfil:** e escolha um perfil do codificador para definir o intervalo de codificação associado para a gravação de alarmes.

## **Disparos de alarme**

Selecione o tipo de alarme que deverá fazer disparar a gravação de alarmes.

- **Entrada de alarme**
- **Alarme de análise**

## – **Alarme virtual**

Selecione os sensores **Alarme virtual** que deverão fazer disparar uma gravação; por exemplo, através de comandos RCP+ ou scripts de alarme.

### **Exportar para conta**

Selecione uma conta na caixa de lista pendente para exportar para uma conta. Se ainda não definiu uma conta, clique em **Configurar contas** para ir para a página **Contas** onde poderá introduzir as informações do servidor.

### **Tempo de armazenamento máximo 8.4**

As gravações são substituídas quando o tempo de armazenamento aqui introduzido tiver expirado.

Introduza o tempo de armazenamento pretendido, em dias, para cada faixa de gravação.

Certifique-se de que o tempo de armazenamento não excede a capacidade de gravação disponível.

### **Programador de gravação 8.5**

O programador de gravação permite fazer a ligação dos perfis de gravação criados aos dias e horas em que as imagens das câmaras devem ser gravadas. Os programas podem ser definidos para dias da semana e para feriados.

#### **Dias da semana 8.5.1**

Atribua os períodos de tempo que forem necessários (em intervalos de 15 minutos) a qualquer dia da semana. Mova o cursor do rato sobre a tabela; são apresentadas as horas.

- 1. Clique no perfil a atribuir na caixa **Períodos de tempo**.
- 2. Clique num campo da tabela e, enquanto mantém o botão esquerdo do rato pressionado, arraste o cursor ao longo de todos os campos a atribuir ao perfil seleccionado.
- 3. Utilize o botão direito do rato para anular a selecção de qualquer intervalo.
- 4. Clique em **Selecionar tudo** para seleccionar todos os intervalos a atribuir ao perfil seleccionado.
- 5. Clique em **Limpar tudo** para anular a selecção de todos os intervalos.
- 6. Quando terminar, clique em **Definir** para guardar as definições para o dispositivo.

#### **Feriados 8.5.2**

Defina os feriados cujas definições substituirão as da programação normal da semana.

- 1. Clique no separador **Feriados**. Os dias já definidos são apresentados na tabela.
- 2. Clique em **Adicionar**. Abre-se uma nova janela.
- 3. Seleccione a data **De** pretendida no calendário.
- 4. Clique na caixa **Para** e seleccione uma data no calendário.
- 5. Clique em **OK** para aceitar a selecção que é tratada como uma única entrada na tabela. A janela fecha-se.
- 6. Atribua os feriados definidos ao perfil de gravação, da forma descrita anteriormente.

Apague os feriados definidos pelo utilizador da seguinte forma:

- 1. Clique em **Apagar** no separador **Feriados**. Abre-se uma nova janela.
- 2. Clique na data a apagar.
- 3. Clique em **OK**. A selecção é eliminada da tabela e a janela fecha-se.
- 4. Repita o procedimento para outras datas a apagar.

#### **Nomes dos perfis 8.5.3**

Altere os nomes dos perfis de gravação listados na caixa **Períodos de tempo**.

- 1. Clique num perfil.
- 2. Clique em **Renomear**.
- 3. Introduza o novo nome e volte a clicar em **Renomear**.

#### **Ativar gravação 8.5.4**

Depois de concluir a configuração, active o programador de gravação e inicie a gravação programada. Após a activação, os **Perfis de gravação** e o **Programador gravação** são desactivados e a configuração não pode ser alterada. Pare a gravação programada para alterar a configuração.

1. Clique em **Iniciar** para activar a agenda de gravação.

2. Clique em **Parar** para desactivar a agenda de gravação. As gravações em curso são interrompidas e a configuração pode ser modificada.

#### **Estado de gravação 8.5.5**

O gráfico indica a actividade de gravação. É apresentado um ícone animado quando a gravação está em curso.

### **Estado de gravação 8.6**

Os detalhes sobre o estado de gravação são aqui exibidos para fins informativos. Estas definições não podem ser alteradas.

### **Alarme 9**

### **Ligações de alarme 9.1**

Em caso de alarme, a unidade pode ligar-se automaticamente a um endereço IP predefinido. A unidade pode contactar até dez endereços de IP pela ordem listada, até que uma ligação seja efectuada.

#### **Ligar em caso de alarme 9.1.1**

Selecione **Ligado** para que a unidade se ligue automaticamente a um endereço IP predefinido em caso de alarme.

#### **Número do endereço IP de destino 9.1.2**

Especifique os números dos endereços IP a serem contactados em caso de alarme. A unidade contacta os locais remotos, um após outro, pela sequência indicada, até ser estabelecida uma ligação.

#### **Endereço IP de destino 9.1.3**

Para cada número, introduza o respectivo endereço IP para a estação remota pretendida.

#### **Palavra-passe de destino 9.1.4**

Se a estação remota estiver protegida por palavra-passe, introduza-a aqui.

Só pode definir dez palavras-passe aqui. Defina uma palavra- -passe geral se necessitar de mais de dez ligações. A unidade liga-se a todas as estações remotas protegidas pela mesma palavra-passe geral. Para definir uma palavra-passe geral:

- 1. Selecione 10 na caixa de listagem **Número do endereço IP de destino**.
- 2. Introduza 0.0.0.0 no campo **Endereço IP de destino**.
- 3. Introduza a palavra-passe no campo **Palavra-passe de destino**.

4. Defina a palavra-passe do utilizador para todas as estações remotas a ser acedidas através desta palavra-passe. Se definir o destino 10 para o endereço IP, 0.0.0.0 sobrepõe a sua função enquanto décimo endereço a tentar.

#### **Transmissão de vídeo 9.1.5**

Se a unidade for operada sob a protecção de uma firewall, seleccione **TCP (porta HTTP)** como protocolo de transferência. Para utilizar numa rede local, seleccione **UDP**. Para activar o funcionamento multicast, seleccione **UDP** para o parâmetro **Transmissão de vídeo** aqui e na página **Acesso à rede**.

### **Nota:**

Em caso de alarme, por vezes é necessário uma maior largura de banda para fluxos de vídeo adicionais (caso não seja possível o funcionamento Multicast).

#### **Fluxo 9.1.6**

Seleccione um fluxo a ser transmitido.

#### **Porta remota 9.1.7**

Seleccione uma porta de browser adequada, dependendo da configuração da rede.

As portas para ligações HTTPS só estão disponíveis se a **Encriptação SSL** estiver definida como **Ligado**.

#### **Saída de vídeo 9.1.8**

Se for utilizado um receptor de hardware, seleccione a saída de vídeo analógica para a qual o sinal deveria ser comutado. Se o dispositivo de destino for desconhecido, seleccione **Primeiro disponível**. Isto coloca a imagem na primeira saída de vídeo sem sinal.

O monitor ligado só exibe imagens quando for disparado um alarme.

## **Nota:**

Consulte a documentação da unidade de destino para obter mais informações sobre as opções para a visualização de imagens e saídas de vídeo disponíveis.

#### **Descodificador 9.1.9**

Se estiver definida uma imagem dividida para a saída de vídeo seleccionada, seleccione um descodificador para exibir a imagem de alarme. O descodificador seleccionado determina a posição na imagem dividida.

#### **Encriptação SSL 9.1.10**

A encriptação SSL protege os dados usados para estabelecer uma ligação, tais como a palavra-passe. Se seleccionar **Ligado**, só estão disponíveis portas encriptadas para o parâmetro **Porta remota**. A encriptação SSL tem de ser activada e configurada em ambos os lados de uma ligação.

Também é necessário que os certificados adequados tenham sido carregados. (É possível carregar os certificados na página **Manutenção**.)

Configure e active a encriptação de dados (por exemplo, vídeo, metadados ou áudio, se disponível) na página **Encriptação** (a encriptação só está disponível se a licença apropriada for instalada).

#### **Conexão automática 9.1.11**

Seleccione **Ligado** para restabelecer automaticamente uma ligação a um dos endereços IP previamente definidos, após cada reinício do sistema, interrupção da ligação ou falha de rede.

### **Áudio 9.1.12**

Seleccione **Ligado** para transmitir fluxo de áudio com Análise de conteúdo de vídeo.

### **Análise de conteúdo de vídeo (VCA) 9.2**

A câmara tem integrado o Video Content Analyses (VCA) que detecta e analisa alterações na imagem utilizando algoritmos de processamento da imagem. Essas alterações podem dever-se a movimentos no campo de visão da câmara. A detecção de movimentos pode ser utilizada para accionar um alarme e para transmitir metadados.

Podem ser seleccionadas várias configurações de VCA e adaptadas à sua aplicação, conforme necessário.

Consulte Configurar VCA para obter mais informações sobre a configuração da análise de conteúdo de vídeo.

## **Nota:**

Caso não haja capacidade computacional suficiente, as imagens em directo e as gravações têm prioridade. Isto pode originar falhas no sistema VCA. Observe a carga do processador e, se necessário, optimize as definições do codificador ou as definições VCA, ou desligue este último por completo.

# **Ajuda para as definições de VCA**

Está disponível uma ajuda em separado para as definições de VCA. A ajuda fornece informações para efetuar as definições de VCA. A configuração total de VCA e a ajuda apenas estão disponíveis no browser quando o software MPEG ActiveX da Bosch está instalado no seu computador. O software MPEG ActiveX fica disponível, por exemplo, a partir da Bosch Security Systems DownloadStore (https:// downloadstore.boschsecurity.com/)

Para abrir a Ajuda de VCA no browser:

1. Vá para **Configuração** >> **Alarme** >> **VCA**

- 2. Clique em **Configuração**. É apresentada a janela VCA **Definições**.
- 3. Certifique-se de que a janela VCA **Definições** está na parte superior e está ativa. Caso contrário, clique na janela **Definições**.
- 4. Prima **F1.**

### **Alarme por áudio 9.3**

(Disponível apenas para câmaras com funções de áudio) Os alarmes podem ser gerados com base nos sinais de áudio. Configure potências de sinal e gamas de frequências para que sejam evitados os falsos alarmes, por exemplo, ruído produzido por máquinas ou ruído de fundo.

Estabeleça uma transmissão de áudio normal antes de configurar o alarme por áudio.

#### **Alarme por áudio 9.3.1**

Seleccione **Ligado** para que o dispositivo gere sinais de alarme por áudio.

#### **Nome 9.3.2**

O nome facilita a identificação do alarme em sistemas de monitorização por vídeo abrangentes. Introduza aqui um nome exclusivo e claro.

#### **Gamas de sinal 9.3.3**

Exclua determinadas gamas de sinal de modo a evitar falsos alarmes. Por este motivo, o sinal total é dividido em 13 gamas tonais (escala mel). Seleccione ou desmarque as caixas por baixo do gráfico para incluir ou excluir gamas individuais.

#### **Limiar 9.3.4**

Estabeleça o limiar com base no sinal visível no gráfico. Defina o limiar utilizando o controlo deslizante ou, em alternativa, mova directamente a linha branca no gráfico com a ajuda do rato.

### **Sensibilidade 9.3.5**

Estabeleça o limiar com base no sinal visível no gráfico. Defina o limiar utilizando o controlo deslizante ou, em alternativa, mova directamente a linha branca no gráfico com a ajuda do rato.

### **E-mail de alarme 9.4**

Os estados de alarme podem ser documentados por e-mail. A câmara envia automaticamente um e-mail para um endereço definido pelo utilizador. Desta forma, é possível notificar um destinatário que não possua um receptor de vídeo.

#### **Enviar e-mail de alarme 9.4.1**

Seleccione **Ligado** para que o dispositivo envie automaticamente um e-mail de alarme em caso de alarme.

#### **Endereço IP do servidor de correio 9.4.2**

Introduza o endereço IP de um servidor de e-mail que opere com a norma SMTP (Simple Mail Transfer Protocol). Os e-mails de saída são enviados para o servidor de e-mail através do endereço introduzido. Caso contrário, deixe a caixa em branco (**0.0.0.0**).

#### **Porta SMTP 9.4.3**

Selecione a porta SMTP adequada.

#### **Nome de utilizador SMTP 9.4.4**

Introduza um nome de utilizador registado para o servidor de e- -mail escolhido.

#### **Palavra-passe SMTP 9.4.5**

Introduza a palavra-passe necessária para o nome do utilizador registado.

#### **Formatar 9.4.6**

Seleccione o formato dos dados da mensagem de alarme.

- **Standard (com JPEG)**: e-mail com ficheiro de imagem JPEG em anexo.
- **SMS**: e-mail em formato SMS para um gateway e-mail-para- -SMS sem uma imagem em anexo.

Quando um telemóvel é usado como receptor, não se esqueça de activar a função e-mail ou SMS, dependendo do formato, para que estas mensagens possam ser recebidas. Obtenha informações sobre a operação do seu telemóvel junto do fornecedor dos serviços móveis.

#### **Tamanho da imagem 9.4.7**

Seleccione o tamanho das imagens JPEG a enviar a partir da câmara.

#### **Anexar JPEG da câmara 9.4.8**

Clique na caixa de verificação para especificar que as imagens JPEG são enviadas a partir da câmara.

#### **Sobreposições de VCA 9.4.9**

Selecione a caixa de verificação **VCA overlays** para enviar o contorno do objeto que acionou um alarme na imagem de câmara como instantâneo por e-mail.

#### **Endereço de destino 9.4.10**

Introduza aqui o endereço de e-mail para os e-mails de alarme. O comprimento máximo do endereço é de 49 caracteres.

#### **Endereço do emissor 9.4.11**

Introduza um nome único para o remetente do e-mail, por exemplo, a localização do dispositivo. Isto irá facilitar a identificação da origem do e-mail.

#### **E-mail de teste 9.4.12**

Clique em **Enviar agora** para testar o funcionamento do e‑mail. Um e-mail de alarme é imediatamente criado e enviado.
### **Editor de tarefas de alarme 9.5**

Se editar um script nesta página, estará a substituir todas as definições e entradas nas outras páginas de alarme. Este procedimento não pode ser anulado.

Para editar esta página, o utilizador deve possuir conhecimentos na área da programação e estar familiarizado com a informação do documento Alarm Task Script Language, bem como com a língua inglesa.

Alternativamente às definições de alarme das várias páginas correspondentes, introduza aqui as funções de alarme pretendidas sob a forma de script. Esta acção irá substituir todas as definições e entradas das restantes páginas de alarme.

- 1. Clique em **Exemplos** no campo Alarm Task Editor para ver alguns exemplos de scripts. Abre-se uma nova janela.
- 2. Introduza scripts novos no campo Alarm Task Editor ou altere os existentes de acordo com as suas necessidades.
- 3. Quando terminar, clique em **Definir** para transmitir os scripts para o dispositivo. Se a transferência tiver sido bem- -sucedida, a mensagem **Script analisado com êxito.** é exibida por cima do campo de texto. Se não o for, é exibida uma mensagem de erro com mais informações.

### **Configurar VCA 10**

Estão disponíveis várias configurações VCA.

- **Desligado**
- **VCA silencioso**
- **Perfil n.º 1**
- **Perfil n.º 2**
- **Agendado**
- **Evento ativado**

## **Ajuda para as definições de VCA**

Está disponível uma ajuda em separado para as definições de VCA. A ajuda fornece informações para efetuar as definições de VCA. A configuração total de VCA e a ajuda apenas estão disponíveis no browser quando o software MPEG ActiveX da Bosch está instalado no seu computador. O software MPEG ActiveX fica disponível, por exemplo, a partir da Bosch Security Systems DownloadStore (https:// downloadstore.boschsecurity.com/)

Para abrir a Ajuda de VCA no browser:

- 1. Vá para **Configuração** >> **Alarme** >> **VCA**
- 2. Clique em **Configuração**. É apresentada a janela VCA **Definições**.
- 3. Certifique-se de que a janela VCA **Definições** está na parte superior e está ativa. Caso contrário, clique na janela **Definições**.
- 4. Prima **F1.**

### **VCA - VCA silencioso 10.1**

Nesta configuração, são criados metadados para facilitar as pesquisas de gravações; no entanto, não é acionado um alarme.

4 Na lista pendente **Configuração VCA**, selecione **VCA silencioso**.

Não podem ser alterados quaisquer parâmetros para esta seleção.

### **VCA - Perfis 10.2**

Podem ser configurados dois perfis com configurações VCA diferentes.

- 1. Na lista pendente **Configuração VCA**, seleccione perfil 1 ou 2 e introduza as definições necessárias.
- 2. Se necessário, clique em **Predefinição** para repor todas as definições nos valores predefinidos.

Para renomear um perfil:

- 1. Para mudar o nome do ficheiro, clique no ícone à direita do campo de listagem e introduza o novo nome do perfil.
- 2. Volte a clicar no ícone. O novo nome do perfil é guardado.

O actual estado de alarme é apresentado para fins informativos.

#### **Tempo de agregação [s] 10.2.1**

Defina um tempo de agregação entre 0 e 20 segundos. O tempo de agregação é iniciado sempre quando um evento de alarme ocorre. Este prolonga o evento de alarme pelo valor definido. Esta acção evita que eventos de alarme que ocorrem em sucessão rápida accionem vários alarmes e eventos sucessivos numa sequência rápida. Durante o tempo de agregação não é accionado mais nenhum alarme.

A duração do pós-alarme definida para gravações de alarmes inicia apenas quando o tempo de agregação tiver terminado.

#### **Tipo de análise 10.2.2**

Selecione o tipo de análise necessário a partir do menu pendente. Tipos de análise diferentes oferecem níveis de controlo diferentes para as regras de alarme, filtros de objeto e modos de seguimento.

Consulte a documentação sobre VCA para obter mais informações sobre a sua utilização.

Clique em **Configuração** para configurar o tipo de análise.

### **VCA - Agendado 10.3**

Uma configuração agendada permite ligar um perfil VCA com os dias e horas durante os quais a análise de conteúdo de vídeo deverá estar activa.

Na lista pendente **Configuração VCA**, seleccione **Agendado**.

Os programas podem ser definidos para dias da semana e para feriados.

O actual estado de alarme é apresentado para fins informativos.

#### **Dias da semana 10.3.1**

Pode ligar vários intervalos de 15 minutos aos perfis VCA para cada dia da semana. Se mover o cursor do rato sobre a tabela, a hora é apresentada por baixo da mesma. Desta forma, a orientação torna-se mais fácil.

- 1. Clique no perfil que pretende associar no campo **Períodos de tempo**.
- 2. Clique num campo da tabela, mantenha o botão direito do rato premido e arraste o cursor sobre todos os períodos que pretende atribuir ao perfil seleccionado.
- 3. Utilize o botão direito do rato para anular a selecção de qualquer intervalo.
- 4. Clique em **Selecionar tudo** para atribuir todos os intervalos de tempo ao perfil seleccionado.
- 5. Clique em **Limpar tudo** para anular a selecção de todos os intervalos.
- 6. Quando terminar, clique em **Definir** para guardar as definições para o dispositivo.

#### **Feriados 10.3.2**

Defina feriados nos quais será activado um perfil, que são diferentes dos constantes no horário semanal normal.

- 1. Clique no separador **Feriados**. Os dias que já tiverem sido seleccionados são indicados na tabela.
- 2. Clique em **Adicionar**. Abre-se uma nova janela.
- 3. Seleccione a data pretendida no calendário. Seleccione vários dias consecutivos mantendo, para isso, o botão do rato premido. Estes serão exibidos na tabela numa única entrada.
- 4. Clique em **OK** para aceitar a selecção. A janela fecha-se.
- 5. Atribua os feriados individuais aos perfis VCA, da forma descrita anteriormente.

## **Apagar feriados**

Apague os feriados definidos em qualquer momento:

- 1. Clique em **Apagar**. Abre-se uma nova janela.
- 2. Clique na data a apagar.
- 3. Clique em **OK**. O item é apagado da tabela e a janela fecha- -se.
- 4. O processo tem de ser repetido para apagar mais dias.

#### **VCA - Evento ativado 10.4**

Esta configuração permite-lhe estabelecer que a análise de conteúdo de vídeo só deverá ser activada quando accionada por um evento.

4 Na lista pendente **Configuração VCA**, seleccione **Evento ativado**.

Enquanto não é activado qualquer disparo, a configuração **VCA silencioso**, na qual os metadados são criados, está activa. Estes metadados facilitam as pesquisas de gravações, mas não fazem disparar um alarme.

O actual estado de alarme é apresentado para fins informativos.

#### **Disparo 10.4.1**

Seleccione um alarme físico ou virtual como disparo. Um alarme virtual é criado através de software, por exemplo, através de comandos RCP+ ou scripts de alarme.

#### **Disparo ativo 10.4.2**

Seleccione aqui a configuração VCA a ser activada através de um disparo activo. Um sinal de visto a verde, à direita do campo de listagem, indica que o disparo está activo.

#### **Disparo inativo 10.4.3**

Seleccionar aqui a configuração VCA a ser activada caso o disparo não esteja activo. Um sinal de visto a verde, à direita do campo de listagem, indica que o disparo está inactivo.

#### **Atraso [s] 10.4.4**

Seleccione o período de atraso para a reacção da análise de conteúdo de vídeo a sinais de disparo. O alarme é apenas disparado depois de ter decorrido um intervalo de tempo definido em segundos e apenas se ainda existir a condição de disparo. Se a condição original tiver sido reposta antes do decorrer deste intervalo de tempo, o alarme não é disparado. Um período de atraso pode ser útil para evitar falsos alarmes ou activação frequente. Durante o período de atraso, a configuração **VCA silencioso** está sempre activada.

### **Interfaces 11**

### **Entrada de alarme 11.1**

Configure os disparos de alarme para a unidade. Seleccione **N.F.** (Normalmente fechado) se o alarme deve ser disparado ao abrir o contacto.

Seleccione **N.A.** (Normalmente aberto) se o alarme for para ser disparado ao fechar o contacto.

Selecione N.F.S. (Normalmente fechado supervisionado) se o alarme dever ser acionado ao abrir o contacto.

Selecione N.A.S. (Normalmente aberto supervisionado) se o alarme dever ser acionado ao fechar o contacto.

Um alarme supervisionado transmite a situação de alarme e a situação de sabotagem. Dependendo da configuração do alarme, um curto-circuito ou um corte no circuito de alarme pode ativar o sinal de sabotagem (tamper).

(Os contactos N.F.S. e N.A.S. só estão presentes em algumas câmaras)

#### **Nome 11.1.1**

Introduza um nome para a entrada de alarme. Este é apresentado por baixo do ícone da entrada de alarme na página **Em direto** (se configurado).

#### **Ação 11.1.2**

(apenas disponível em algumas câmaras) Seleccione um tipo de acção a ser executado quando ocorrer uma entrada de alarme:

- **Nenhum**
- **Monocromático**

Isso muda a câmara para o modo monocromático.

## – **Modo de comutação**

Quando é seleccionado, é possível seleccionar **Modo de cena** para utilização no período activo e inactivo do alarme.

### **Saída de alarme 11.2**

Configure o comportamento de comutação da saída. Seleccione vários eventos que activam uma saída automaticamente. Por exemplo, ligue um projector, disparando um alarme de movimento e volte a desligá-lo quando o alarme tiver parado.

#### **Estado inativo 11.2.1**

Seleccione **Aberto** para a saída funcionar como um contacto normalmente aberto ou seleccione **Fechado** se a saída tiver de funcionar como um contacto normalmente fechado.

#### **Modo de funcionamento 11.2.2**

Seleccione a forma de funcionamento da saída. Por exemplo, se pretende que um alarme activado se mantenha activo depois de o alarme terminar, seleccione **Biestável**. Se pretender que um alarme activado se mantenha activo, por exemplo, durante dez segundos, seleccione **10 s**.

#### **Saída segue 11.2.3**

Seleccione o evento que acciona a saída.

#### **Nome de saída 11.2.4**

Pode atribuir aqui um nome para a saída de alarme. Este nome aparece na página Em direto.

#### **Alternar saída 11.2.5**

Clique no botão para ligar a saída do alarme manualmente (por exemplo, para efeitos de teste ou para operar um trinco da porta).

### **COM1 11.3**

Para as unidades com um conector de dados, utilize este menu para configurar a transferência de dados.

#### **Função da porta-série 11.3.1**

Seleccione uma unidade controlável da lista. Se desejar usar a porta-série para transmitir dados transparentes, seleccione **Transparente**. Seleccione **Terminal** se desejar operar a unidade a partir de um terminal.

Depois de seleccionar uma unidade, os restantes parâmetros na janela são definidos automaticamente e não devem ser alterados.

#### **ID da câmara 11.3.2**

Se necessário, introduza o ID do periférico que deseja controlar (por exemplo, uma câmara dome ou cabeça de rotação horizontal/vertical).

#### **Taxa de transmissão 11.3.3**

Seleccione o valor para a taxa de transmissão em bits/s.

#### **Bits de dados 11.3.4**

O número de bits de dados por carácter não pode ser alterado.

#### **Bits de paragem 11.3.5**

Seleccione o número de bits de paragem por carácter.

#### **Verificação de paridade 11.3.6**

Seleccione o tipo de verificação de paridade.

#### **Modo de interface 11.3.7**

Seleccione o protocolo desejado para a porta-série.

### **Rede 12**

Se tiver alterado o endereço IP, a máscara de sub-rede ou o endereço de gateway, o dispositivo só está disponível nos novos endereços depois de ter sido reiniciado.

### **Serviços de rede 12.1**

Esta página mostra uma visão geral de todos os serviços de rede disponíveis. Utilize a caixa de verificação para ativar ou desativar um serviço de rede. Clique no símbolo de definições ao lado do serviço de rede para ir para a página de definições desse serviço de rede.

### **Acesso à rede 12.2**

Se tiver alterado o endereço IP, a máscara de sub-rede ou o endereço de gateway, o dispositivo só está disponível nos novos endereços depois de ter sido reiniciado.

#### **Atribuição de IPv4 automática 12.2.1**

Se a rede tiver um servidor DHCP para a atribuição dinâmica de endereços IP, selecione **Ligado** ou **Ligado mais Link-Locals** para aceitar automaticamente o endereço IP atribuído por DHCP. Se não existir um servidor DHCP disponível, selecione **Ligado mais Link-Locals** para atribuir automaticamente um endereço Link-Local (IP automático).

Para determinadas aplicações, o servidor DHCP tem de suportar a atribuição fixa entre o endereço IP e o endereço MAC, e tem de ser adequadamente configurado para que sempre que for atribuído um endereço IP, este seja guardado de cada vez que o sistema for reiniciado.

#### **Endereço IPv4 12.2.2**

## **Endereço IP**

Introduza o endereço IP desejado para a câmara. O endereço IP tem de ser válido para a rede.

## **Máscara de sub-rede**

Introduza a máscara de sub-rede adequada para o endereço IP definido.

## **Endereço de gateway**

Para que o dispositivo estabeleça ligação com um local remoto numa sub-rede diferente, introduza aqui o endereço IP de gateway. Caso contrário, este campo pode permanecer vazio (0.0.0.0).

#### **Endereço IPv6 12.2.3**

## **Endereço IP**

Introduza o endereço IP desejado para a câmara. O endereço IP tem de ser válido para a rede.

### **Comprimento do prefixo**

Introduza o comprimento de prefixo adequado para o endereço IP definido.

### **Endereço de gateway**

Para que o dispositivo estabeleça ligação com um local remoto numa sub-rede diferente, introduza aqui o endereço IP de gateway. Caso contrário, este campo pode permanecer vazio (0.0.0.0).

#### **Endereço do servidor DNS 12.2.4**

É mais fácil aceder ao dispositivo se este estiver listado num servidor DNS. Por exemplo, para estabelecer uma ligação de Internet à câmara, é suficiente introduzir o nome atribuído ao dispositivo no servidor DNS como URL no browser. Introduza o endereço IP do servidor DNS. Os servidores são suportados por um DNS seguro e dinâmico.

#### **Transmissão de vídeo 12.2.5**

Se o dispositivo for usado atrás de uma firewall, TCP (Porta 80) deverá estar seleccionado como protocolo de transmissão. Para a utilização numa rede local, seleccione UDP.

O funcionamento Multicast só é possível com o protocolo UDP. O protocolo TCP não suporta ligações Multicast.

#### **Porta do browser HTTP 12.2.6**

Se necessário, seleccione uma porta do browser HTTP diferente a partir da lista. A porta HTTP predefinida é 80. Para limitar a ligação a HTTPS, desactive a porta HTTP. Para tal, active a opção **Desligado**.

#### **Porta do browser HTTPS 12.2.7**

Para limitar o acesso do browser a ligações encriptadas, seleccione uma porta HTTPS na lista. A porta HTTPS padrão é 443. Seleccione a opção **Desligado** para desactivar as portas HTTPS e limitar as ligações a portas não encriptadas. A câmara utiliza o protocolo de encriptação TLS 1.0. Certifique- -se de que o browser foi configurado para suportar este protocolo. Certifique-se também de que o suporte para aplicações Java está activo (no painel de controlo do plug-in Java do painel de controlo do Windows).

Para limitar as ligações à encriptação SSL, defina a opção **Desligado** na porta do browser HTTP, na porta RCP+ e no suporte de Telnet. Isso faz com que todas as ligações não encriptadas sejam desactivadas, permitindo apenas as ligações à porta HTTPS.

Configure e active a encriptação de dados (vídeo, áudio, metadados) na página **Encriptação**.

#### **Versão TLS mínima 12.2.8**

## **Versão do TLS mín.**

Selecione a versão para o Transport Layer Security (TLS) mínimo.

#### **HSTS 12.2.9**

Selecione **Ativar** para utilizar a política de segurança HTTP Strict Transport Security (HSTS) para fornecer ligações seguras.

# **RCP+ porta 1756 12.2.10**

A activação da porta 1756 RCP+ permite ligações não encriptadas nesta porta. Para permitir apenas ligações encriptadas, defina a opção **Desligado** para desactivar a porta.

# **Modo de interface ETH 12.2.11**

Se necessário, seleccione o tipo de ligação Ethernet para a interface ETH. Dependendo do dispositivo ligado, pode ser necessário seleccionar um tipo de operação especial.

# **MSS de rede [byte] 12.2.12**

Defina aqui o tamanho de segmento máximo para os dados do utilizador do pacote IP. Este permite ajustar o tamanho dos pacotes de dados ao ambiente da rede e que optimizar a transmissão de dados. Em modo UDP, respeite o valor MTU definido abaixo.

# **MSS iSCSI [byte] 12.2.13**

Especifique um valor MSS superior ao do tráfego de dados através da rede, para uma ligação ao sistema iSCSI. O valor potencial depende da estrutura de rede. Um valor superior só é útil se o sistema iSCSI estiver localizado na mesma sub-rede da câmara.

# **MTU de rede [byte] 12.2.14**

Especifique um valor máximo em bytes para o tamanho do pacote (incluindo cabeçalho IP) para otimizar a transmissão de dados.

### **DynDNS 12.3**

#### **Ativar DynDNS 12.3.1**

Um serviço de nomes de domínio (DNS) dinâmico permite-lhe selecionar a unidade através da Internet utilizando um nome de anfitrião, sem ser necessário saber o endereço IP atual da unidade. Pode ativar este serviço aqui. Para esse efeito, tem de

possuir uma conta com um dos fornecedores de DNS dinâmico e tem de registar o nome do anfitrião pretendido para a unidade nesse site.

### **Nota:**

Para obter informações acerca do serviço, do processo de registo e dos nomes de anfitrião disponíveis, consulte o fornecedor.

#### **Fornecedor 12.3.2**

Selecione o seu Fornecedor de DNS dinâmico na lista pendente.

#### **Nome do anfitrião 12.3.3**

Introduza o nome do anfitrião registado para a unidade.

#### **Nome do utilizador 12.3.4**

Introduza o nome de utilizador que registou.

#### **Palavra-passe 12.3.5**

Introduza a palavra-passe que registou.

#### **Forçar registo agora 12.3.6**

Force o registo transferindo o endereço IP para o servidor DynDNS. As entradas que são frequentemente alteradas não são disponibilizadas no sistema de nomes de domínio. É uma boa ideia forçar o registo quando configura o dispositivo pela primeira vez. Use esta função apenas quando necessário e não mais do que uma vez por dia, para evitar a possibilidade de ser bloqueado pelo fornecedor de serviços. Para transferir o endereço IP do dispositivo, clique no botão **Registar**.

#### **Estado 12.3.7**

O estado da função DynDNS é aqui exibido para fins informativos; estas definições não podem ser alteradas.

### **Avançadas 12.4**

#### **Serviços com base na nuvem 12.4.1**

O modo de funcionamento determina a forma como a câmara comunica com os serviços e a segurança baseada na nuvem.

- Selecione **Autom.** para permitir que a câmara consulte o servidor várias vezes. Se não for estabelecido contacto, a consulta é interrompida.
- Selecione **Ligado** para consultar constantemente o servidor.
- Selecione **Desligado** para bloquear a consulta.

#### **Porta RTSP 12.4.2**

Se necessário, seleccione uma porta diferente para a troca dos dados RTSP a partir da lista. A porta RTSP padrão é 554. Seleccione **Desligado** para desactivar a função RTSP.

#### **Autenticação (802.1x) 12.4.3**

Para configurar a autenticação do servidor Radius, ligue a unidade diretamente a um computador utilizando um cabo de rede. Se um servidor Radius controlar os direitos de acesso através da rede, selecione **Ligado** para ativar a autenticação de modo a poder comunicar com a unidade.

- 1. Introduza o nome do utilizador que o servidor Radius utiliza para a unidade no campo **Identidade**.
- 2. Introduza a **Palavra-passe** que o servidor Radius espera da unidade.

#### **Entrada de metadados TCP 12.4.4**

O dispositivo pode receber dados de um emissor TCP externo, por exemplo, um dispositivo ATM ou POS, e armazená-los como metadados. Seleccione a porta para comunicação TCP. Seleccione **Desligado** para desactivar a função. Introduza um **Endereço IP do emissor** válido.

### **Gestão de rede 12.5**

#### **SNMP 12.5.1**

A câmara suporta o Simple Network Management Protocol V1 (SNMP, Protocolo de administração de redes simples) para gerir e monitorizar componentes de rede, e pode enviar mensagens SNMP (traps) para endereços IP. Suporta SNMP MIB II no código unificado.

Se estiver selecionada a opção **Ligado** para o parâmetro SNMP e não introduzir um endereço anfitrião SNMP, o dispositivo não envia as traps automaticamente, respondendo apenas aos pedidos SNMP. Se introduzir um ou dois endereços anfitriões SNMP, as traps SNMP são enviadas automaticamente. Selecione **Desligado** para desativar a função SNMP.

## **Endereço anfitrião SNMP**

Para enviar automaticamente traps SNMP, introduza aqui o endereço IP de um ou dois dispositivos de destino.

## **Traps SNMP**

Para escolher quais as traps a enviar:

- 1. Clique em **Selecionar**. É apresentada uma caixa de diálogo.
- 2. Clique nas caixas de verificação das traps adequadas.
- 3. Clique em **Definir** para fechar a janela e enviar todos as traps selecionadas.

#### **UPnP 12.5.2**

Selecione **Ligado** para ativar a comunicação UPnP. Selecione **Desligado** para a desativar.

Quando uma função UPnP (Universal Plug-and-Play) está ativada, a unidade responde a pedidos da rede e é automaticamente registada nos computadores que fazem o pedido como um novo dispositivo de rede. Esta função não deve ser utilizada em instalações de maiores dimensões devido ao grande número de notificações de registo.

## **Nota:**

Para utilizar a função UPnP num computador com o Windows, o Anfitrião do dispositivo universal Plug-and-Play e o Serviço SSDP Discovery têm de estar ativados.

#### **Quality of service 12.5.3**

A prioridade dos diferentes canais de dados pode ser definida através da definição do Ponto de Código de Serviços Diferentes (DSCP). Introduza um número entre 0 e 252 como um múltiplo de quatro. Para o vídeo de alarme pode definir uma prioridade mais elevada do que para um vídeo normal e pode definir uma Hora pós-alarme durante a qual esta prioridade é mantida.

### **Multicast 12.6**

A câmara pode activar múltiplos receptores para receberem o sinal de vídeo em simultâneo. O fluxo ou é duplicado e distribuído para vários receptores (Multi-unicast) ou é enviado como fluxo único para a rede, onde é distribuído em simultâneo por vários receptores num grupo definido (Multicast).

O funcionamento multicast requer uma rede compatível com multicast que utilize os protocolos UDP e Internet Group Management Protocol (Protocolo de gestão de grupo de Internet) (IGMP V2). A rede tem de suportar endereços IP de grupo. Não são suportados outros protocolos de grupo. O protocolo TCP não suporta ligações Multicast.

Tem de ser configurado um endereço IP especial de 225.0.0.0 a 239.255.255.255 (endereço de classe D) para o funcionamento Multicast numa rede compatível. O endereço Multicast pode ser o mesmo para vários fluxos, contudo, é necessário utilizar uma porta diferente para cada caso.

As definições têm de ser efectuadas individualmente para cada fluxo. Introduza um endereço multicast dedicado e uma porta para cada fluxo. Alterne entre fluxos clicando nos respectivos separadores.

Os canais de vídeo podem ser selecionados individualmente para cada fluxo.

#### **Ativar 12.6.1**

Active a recepção simultânea de dados em receptores que necessitam de activar a função multicast. Para o fazer, seleccione a caixa e introduza o endereço multicast.

#### **Endereço multicast 12.6.2**

Introduza um endereço multicast válido para ser usado em modo multicast (duplicação do fluxo de dados na rede).

Com uma definição 0.0.0.0, o codificador para o respectivo fluxo funciona em modo multi-unicast (copiar fluxos de dados no dispositivo). A câmara suporta ligações multi-unicast de até cinco receptores ligados em simultâneo.

A duplicação de dados exige muito do CPU, podendo, em alguns casos, originar falhas na qualidade da imagem.

#### **Porta 12.6.3**

Introduza aqui o endereço da porta para o fluxo.

#### **Transmissão em fluxo 12.6.4**

Clique na caixa de verificação para activar modo de streaming multicast. Um fluxo activado é marcado com um sinal de visto. (Normalmente, não é necessário streaming para o funcionamento Multicast standard.)

#### **Pacote multicast TTL 12.6.5**

Pode ser introduzido um valor para especificar quanto tempo os pacotes de dados Multicast permanecem activos na rede. Se o multicast for executado através de um router, o valor tem de ser superior a 1.

### **Envio de imagem 12.7**

Tem de ser previamente definida uma conta de destino para a publicação de JPEG e para a exportação de gravações.

#### **Envio JPEG 12.7.1**

Guarde imagens JPEG individuais num servidor FTP em intervalos específicos.

## **Tamanho da imagem**

Seleccione o tamanho das imagens JPEG a enviar a partir da câmara. A resolução JPEG corresponde à definição mais elevada dos dois fluxos de dados.

## **Nome do ficheiro**

Seleccione a forma como são criados os nomes de ficheiro para as imagens isoladas transmitidas.

- **Substituir**: É sempre usado o mesmo nome de ficheiro e qualquer ficheiro existente será substituído pelo ficheiro actual.
- **Incremento**: Um número de 000 a 255 é adicionado ao nome do ficheiro e é automaticamente incrementado por 1. Quando chegar aos 255, começa de novo em 000.
- **Sufixo data/hora**: A data e a hora são adicionadas automaticamente ao nome do ficheiro. Quando definir este parâmetro, certifique-se de que a data e a hora do dispositivo são sempre correctamente definidas. Por exemplo, o ficheiro snap011005\_114530.jpg foi guardado a 1 de Outubro de 2005, às 11h45 e 30 segundos.

## **Intervalo de envio**

Introduza o intervalo em segundos em que as imagens são enviadas para um servidor FTP. Introduza zero para que não sejam enviadas quaisquer imagens.

Para enviar uma imagem JPEG a partir de um canal de vídeo especifico, selecione a caixa apropriada.

### **Destino**

Seleccione a conta de destino para envio de JPEG.

#### **Contas 12.8**

É possível definir quatro contas independentes para o envio e exportação de gravações.

### **Tipo**

Selecione FTP ou Dropbox para o tipo de conta. Antes de utilizar uma conta do Dropbox, certifique-se de que as definições de hora do dispositivo foram sincronizadas corretamente.

### **Nome de conta**

Introduza um nome de conta a apresentar como o nome de destino.

### **Endereço IP do servidor FTP**

Para um servidor FTP, introduza o endereço IP.

### **Login no servidor FTP**

Introduza o seu nome de início de sessão para o servidor da conta.

## **Palavra-passe do servidor FTP**

Introduza a palavra-passe que dá acesso ao servidor da conta. Clique em Verificar para confirmar que está correto.

## **Caminho no servidor FTP**

Introduza um caminho exato para onde deseja enviar as imagens no servidor da conta. Clique em Procurar... para navegar até ao caminho necessário.

### **Taxa de bits máxima**

Introduza a taxa de bits máxima em kbps que será permitida ao comunicar com a conta.

## **Encriptação**

Marque a caixa para utilizar uma ligação de FTP por TLS segura.

### **Filtro IPv4 12.9**

Para restringir a gama de endereços IP dentro da qual pode ligar-se activamente ao dispositivo, preencha um endereço e máscara IP. Podem ser definidas duas gamas.

4 Clique em **Set** (Definir) e confirme para restringir o acesso.

Se qualquer uma destas gamas for definida, nenhuns endereços IP V6 possuem permissão para se ligarem activamente ao dispositivo.

O próprio dispositivo pode iniciar uma ligação (por exemplo, para enviar um alerta) fora das gamas definidas, se estiver configurado para o fazer.

### **Assistência técnica 13**

### **Manutenção 13.1**

### **Nota!**

Antes de iniciar a atualização de firmware, certifique-se de que selecionou o ficheiro de upload correto.

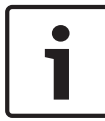

Nunca interrompa a instalação do firmware. Até se mudar para outra página ou fechar a janela do browser origina uma interrupção.

O upload dos ficheiros errados ou a interrupção do upload pode fazer com que o dispositivo fique inacessível, tendo de ser substituído.

As funções e os parâmetros da câmara podem ser atualizados através do upload de novo firmware. Para o efeito, o pacote mais recente de firmware é transferido para o dispositivo através da rede. O firmware é instalado automaticamente. Desta forma, a câmara pode ser reparada e atualizada remotamente, sem que seja necessário que um técnico efetue as alterações ao dispositivo no local. O firmware mais atual pode ser obtido através do serviço de assistência técnica ao cliente ou através da área de download.

#### **Servidor de atualização 13.1.1**

O endereço do servidor de atualização é apresentado na caixa de endereço.

- 1. Clique em **Verificar** para estabelecer uma ligação a este servidor.
- 2. Selecione a versão correta para a sua câmara, a fim de fazer o download do firmware do servidor.

#### **Firmware 13.1.2**

Para atualizar o firmware:

- 1. Comece por armazenar o ficheiro de firmware no seu disco rígido.
- 2. Introduza o caminho completo para o ficheiro de firmware no campo ou clique em **Procurar...** para localizar e selecionar o ficheiro.
- 3. Clique em **Upload** para iniciar a transferência do ficheiro para o dispositivo. A barra de progresso permite monitorizar a transferência.

O novo firmware é descompactado e a memória flash é reprogramada. O tempo restante é indicado pela mensagem going to reset Reconnecting in ... seconds. Se o upload for efetuado com sucesso, o dispositivo reinicia-se automaticamente.

Se o LED do estado de operação se acender a vermelho, significa que o upload falhou, pelo que terá de ser repetido. Para efetuar o upload, mude para uma página especial:

- 1. Na barra de endereço do seu browser, introduza /main.htm a seguir ao endereço IP do dispositivo. Por exemplo: 192.168.0.10/main.htm
- 2. Repita o upload.

#### **Histórico de uploads 13.1.3**

Clique em **Mostrar** para ver o histórico de uploads do firmware.

#### **Configuração 13.1.4**

Guarde os dados de configuração do dispositivo num computador e carregue os dados de configuração guardados de um computador para o dispositivo.

Para carregar os dados de configuração de um computador para o dispositivo:

1. Clique em **Upload**. É apresentada uma caixa de diálogo. Certifique-se de que o ficheiro a carregar pertence ao mesmo tipo de dispositivo que o dispositivo a reconfigurar. 2. Localize e abra o ficheiro de configuração pretendido. A barra de progresso permite monitorizar a transferência.

Para guardar as definições da câmara:

- 1. Clique em **Download**. É apresentada uma caixa de diálogo.
- 2. Se for necessário, introduza um nome de ficheiro e guarde.

#### **Registo de manutenção 13.1.5**

Faça o download de um registo de manutenção interno do dispositivo para o enviar para o Serviço de Assistência ao Cliente para fins de apoio. Clique **Guardar como...** e selecione uma localização da gravação do ficheiro.

### **Licenças 13.2**

Esta janela destina-se à ativação de funções adicionais através da introdução de códigos de ativação. É apresentada uma vista geral das licenças instaladas. O código de instalação da unidade também é apresentado aqui.

### **Certificados 13.3**

#### **Utilização 13.3.1**

## **Servidor HTTPS**

Selecione o certificado predefinido para o servidor HTTPS.

## **Cliente de EAP-TLS**

Selecione o cliente para o protocolo EAP-TLS (Extensible Authentication Protocol-Transport Layer Security). **Nota:** pode ter apenas a opção "Nenhum".

## **Certificados TLS-DATE fidedignos**

Selecione o certificado fidedigno para TLS-DATE (Transport Layer Security-Data).

## **Cliente SYSLOG**

Selecione o cliente para SYSLOG.

## **Adicionar/apagar um certificado fidedigno**

Para adicionar um certificado, clique no sinal de adição.

Para apagar um certificado, clique no ícone do cesto de lixo à direita do certificado.

**Nota:** só pode apagar os certificados que adicionou; não é possível apagar o certificado predefinido.

#### **Adicionar um certificado 13.3.2**

## **Adicionar um certificado/ficheiro à lista de ficheiros** Clique em **Adicionar**.

Na janela Adicionar certificado, escolha uma destas opções:

- **Fazer upload de certificado** para selecionar um ficheiro que já está disponível:
	- Clique em **Procurar** para navegar para o ficheiro pretendido.
	- Clique em **Upload**.
- **Gerar pedido de assinatura** para uma autoridade de assinatura criar um novo certificado:
	- Preencha todos os campos obrigatórios e clique em **Gerar**.
- **Gerar certificado** para criar um novo certificado autoassinado:
	- Preencha todos os campos obrigatórios e clique em **Gerar**.

## **Apagar um certificado da lista de ficheiros**

Clique no ícone do cesto de lixo à direita do certificado. É apresentada a janela Apagar ficheiro. Para confirmar o apagamento, clique em OK. Para cancelar o apagamento, clique em Cancelar.

**Nota**: só pode apagar os certificados que adicionou; não é possível apagar o certificado predefinido.

## **Fazer download de um certificado**

Clique no ícone do disco.

### **Registar 13.4**

## **Nível de registo atual**

Selecione o nível de evento para o qual são apresentadas entradas de registo ou para iniciar sessão.

### **Número de entradas apresentadas**

Selecione o número de entradas a apresentar.

### **Vista geral do sistema 13.5**

Esta janela é meramente informativa e não pode ser modificada. Tenha estas informações disponíveis quando contactar a assistência técnica.

Seleccione o texto nesta página com o rato e copie-o de forma a que possa ser colado num e-mail, se necessário.

### **Anexos 14**

### **Avisos de direitos de autor 14.1**

The firmware uses the fonts "Adobe-Helvetica-Bold-R- -Normal--24-240-75-75-P-138-ISO10646-1" and "Adobe-Helvetica- -Bold-R-Normal--12-120-75-75-P-70-ISO10646-1" under the following copyright:

Copyright 1984-1989, 1994 Adobe Systems Incorporated. Copyright 1988, 1994 Digital Equipment Corporation. Permission to use, copy, modify, distribute and sell this software and its documentation for any purpose and without fee is hereby granted, provided that the above copyright notices appear in all copies and that both those copyright notices and this permission notice appear in supporting documentation, and that the names of Adobe Systems and Digital Equipment Corporation not be used in advertising or publicity pertaining to distribution of the software without specific, written prior permission.

This software is based in part on the work of the Independent JPEG Group.

**Bosch Security Systems B.V.** Torenallee 49 5617 BA Eindhoven Netherlands **www.boschsecurity.com** © Bosch Security Systems B.V., 2017